### **EMB-QM67**

Intel<sup>®</sup> Core<sup>™</sup> i7/i5/Celeron<sup>®</sup> QC/DC Processor Mini-ITX 10/100/1000Base-TX Ethernet 8 USB2.0, 6 COM, 8-bit Digital I/O 2 SATA 6.0Gb/s, 2 SATA 3.0 Gb/s CompactFlash<sup>™</sup> 1 PCI-E[x4], 1 Mini-PCIe, 1 CFast™

> EMB-QM67 Manual Rev.A 3<sup>rd</sup> Ed. September 2012

## Copyright Notice

This document is copyrighted, 2012. All rights are reserved. The original manufacturer reserves the right to make improvements to the products described in this manual at any time without notice.

No part of this manual may be reproduced, copied, translated, or transmitted in any form or by any means without the prior written permission of the original manufacturer. Information provided in this manual is intended to be accurate and reliable. However, the original manufacturer assumes no responsibility for its use, or for any infringements upon the rights of third parties that may result from its use.

The material in this document is for product information only and is subject to change without notice. While reasonable efforts have been made in the preparation of this document to assure its accuracy, AAEON assumes no liabilities resulting from errors or omissions in this document, or from the use of the information contained herein.

AAEON reserves the right to make changes in the product design without notice to its users.

## Acknowledgments

All other products' name or trademarks are properties of their respective owners.

- AMI is a trademark of American Megatrends Inc.
- CompactFlash™ is a trademark of the Compact Flash Association.
- $\bullet$  Intel®, Core<sup>TM</sup> and Celeron® are trademarks of Intel® Corporation.
- Microsoft Windows<sup>®</sup> is a registered trademark of Microsoft Corp.
- ITE is a trademark of Integrated Technology Express, Inc.
- IBM, PC/AT, PS/2, and VGA are trademarks of International Business Machines Corporation.
- SoundBlaster is a trademark of Creative Labs, Inc.

**Please be notified that all other products' name or trademarks not be mentioned above are properties of their respective owners.** 

## Packing List

(Standard, not bulk pack)

Before you begin installing your card, please make sure that the following materials have been shipped:

- 1 9657666600 Jumper Cap 1 1709070500 Serial ATA Cable
- 1 1702151200 Onboard Serial ATA Power Cable
	- 1 1700060152 Keyboard/Mouse Cable
- 1 Product DVD
- $\bullet$  1 EMB-QM67

If any of these items should be missing or damaged, please contact your distributor or sales representative immediately.

### **Contents**

### **Chapter 1 General Information**

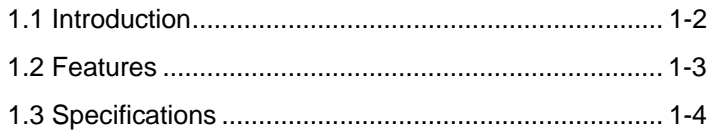

### **Chapter 2 Quick Installation Guide**

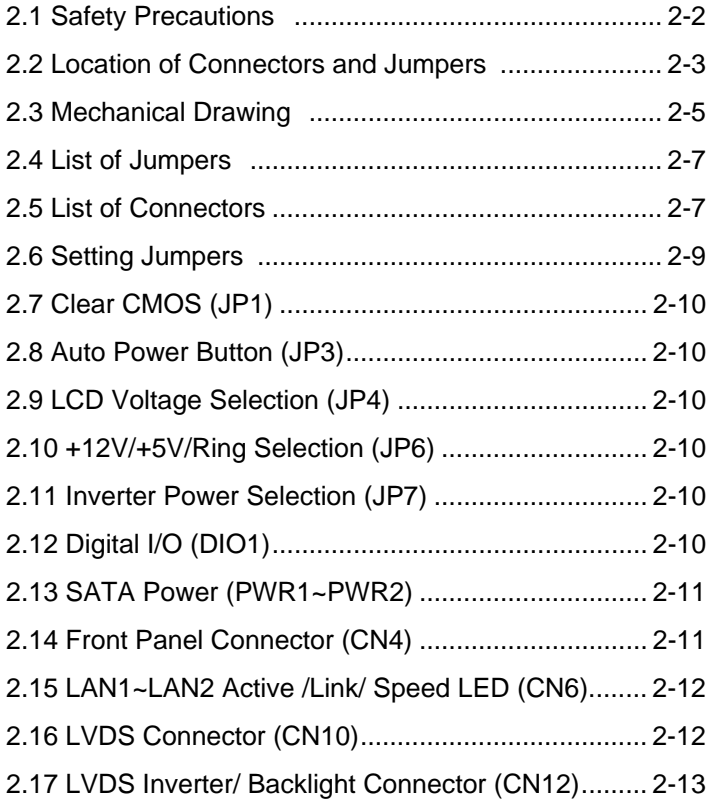

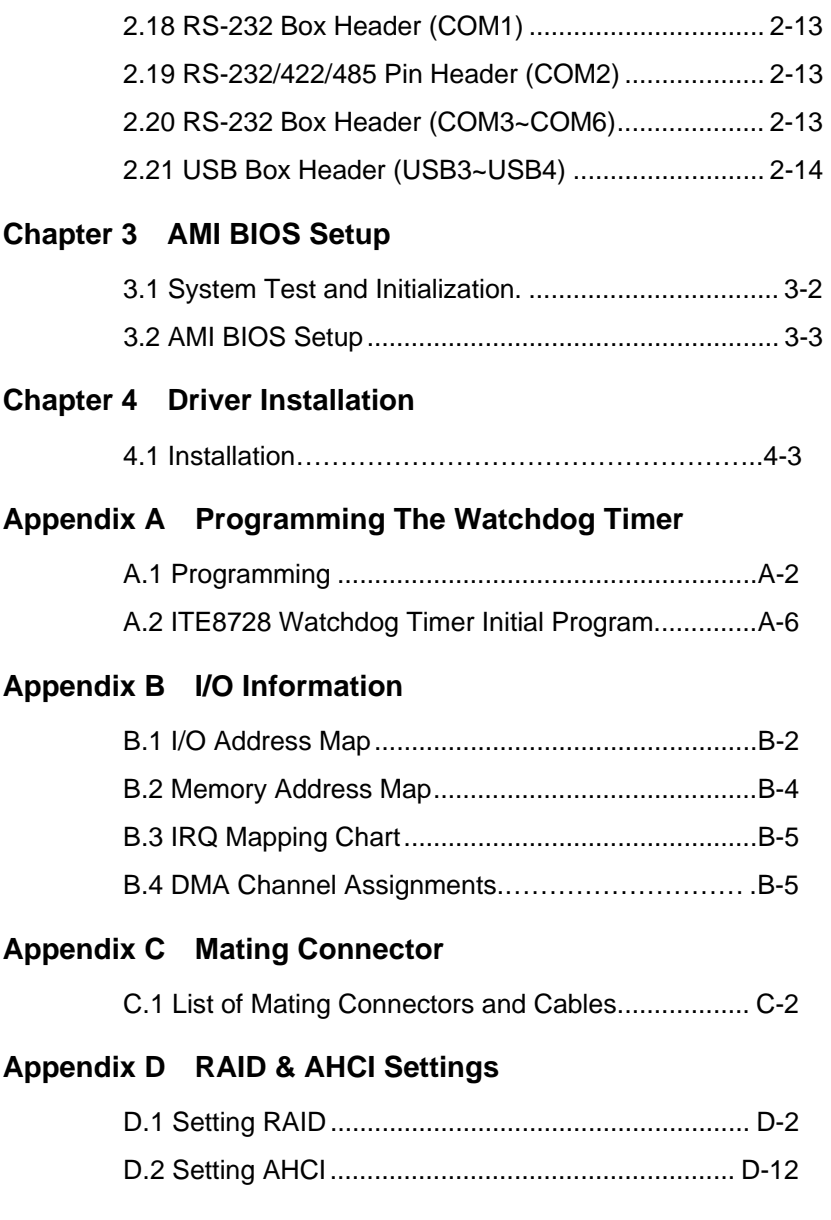

# **Chapter** 1

# **General Information**

 *Chapter 1 General Information* 1- 1

### **1.1 Introduction**

The EMB-QM67 supports Intel® Socket G2 (rPGA998B) 2<sup>nd</sup> Generation Intel<sup>®</sup> Core<sup>™</sup> i7/i5/Celeron<sup>®</sup> QC/DC processor which when paired with the Intel® QM67 chipset offers a high performance computing platform with low power consumption. This new product supports two 204-pin dual-channel DDR3 SODIMM at speeds of 1066/1333/1600 MHz, up to 8 GB.

One CompactFlash™, two SATA 6.0Gb/s and two SATA 3.0 Gb/s interfaces provide ample storages. With dual Gigabit Ethernet, six COM ports, and eight USB2.0, the EMB-QM67 meets the requirements of today's demanding applications.

Display requirements are met with an abundance of interfaces such as CRT, DVI, HDMI, and LVDS. The graphic engine adopts 2<sup>nd</sup> generation Intel® Core™i7/i5/Celeron® integrated Gfx Gen 5.75 graphics to offer high definition display function.

With all of its integrated features, the EMB-QM67 strikes a balance of performance and price. This versatile product targets Industrial Automation, Entertainment, Networking, KIOSK/POS, Transportation, Banking, Healthcare and Digital Signage applications that require high performance and high reliability.

### **1.2 Features**

- Socket G2 (rPGA988B) 2nd Generation for Intel® Core™ i7/ i5/Celeron® QC/ DC Processor Up to 45W
- $\bullet$  Intel® QM67
- 204-pin Dual-Channel DDR3 1066/1333/1600 MHz SODIMM x 2, Up to 8 GB
- Gigabit Ethernet x 2
- **•** Intel<sup>®</sup> Integrated Graphics Engine Supports Dual View by VGA, DVI, HDMI, LVDS
- HD Audio
- SATA 3.0Gb/s x 2, Support RAID 0,1,5,10
- USB2.0 x 8, COM x 6
- PCI-Express [x4] x 1, Mini PCI-Express x 1, CFast™ x 1, TPM x 1 (Optional)

### **Mini-ITX EMB-QM67**

### **1.3 Specifications**

### **System**  From Factor Mini-ITX Processor Socket G2 (rPGA988B) 2nd Generation for Intel<sup>®</sup> Core™ i7 / i5 / Celeron<sup>®</sup> QC /DC processor, up to 45W System Memory 204-pin Dual Channel DDR3 1066/1333/1600 MHz SODIMM x 2, up to 8GB Chipset Intel<sup>®</sup> Core i7/i5 QM67 Ethernet 10/100/1000Base-TX, RJ-45 x 2 BIOS AMI BIOS 64Mbit SPI ROM Wake On LAN Yes Watchdog Timer Reset: 1 sec. ~ 255 min. and 1 sec. or 1 min./step H/W Status Monitoring Monitoring system temperature, voltage, and cooling fan status ● Expansion Interface PCI-E [x4] x 1, Mini-PCIe socket x 1, CFast™ x 1, TPM Module x 1 (Optional) • Battery **Lithium Battery**  Power Requirement ATX Board Size 6.7" x 6.7" (170mm x 170mm) Gross Weight 1.32 lb (0.6Kg) Operating Temperature 32°F~140°F (0°C~60°C) Storage Temperature -4°F~158°F (-20°C~70°C) • Operating Humidity 5% ~ 95% relative humidity, non-condensing MTBF 70,000

*Chapter 1 General Information* 1-4

### **Display: Supports CRT/LCD simultaneous / dual view displays**   $Ind^{\circledR}$  Core  $7/5$  + QMe7

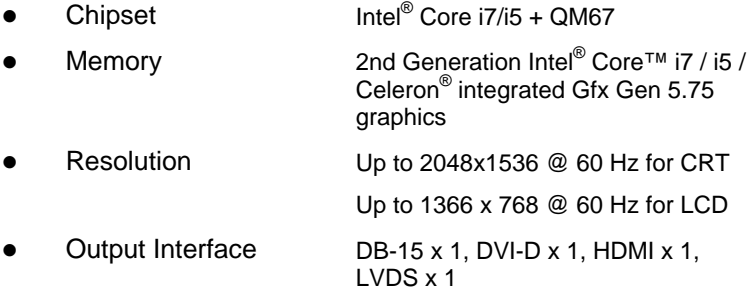

### **I/O: ITE IT8728F+ Fintek F81216DG**

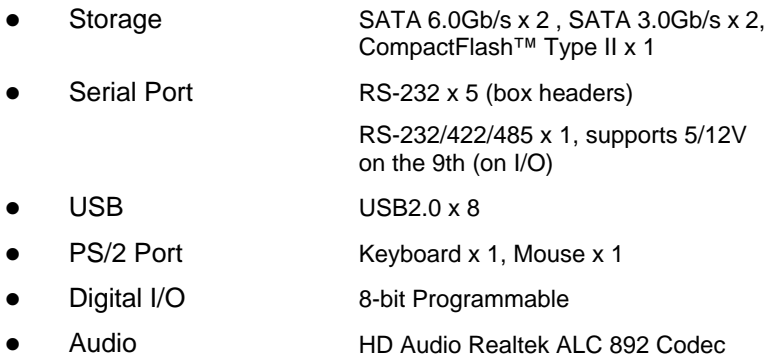

with phone Jack

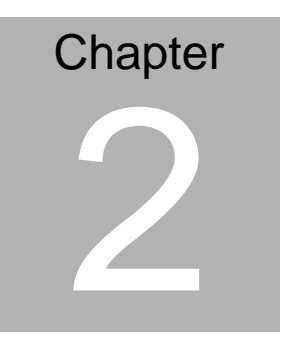

**Quick Installation Guide** 

*Chapter 2 Quick Installation Guide* 2 - 1

### **2.1 Safety Precautions**

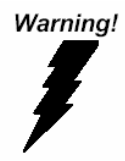

*Always completely disconnect the power cord from your board whenever you are working on it. Do not make connections while the power is on, because a sudden rush of power can damage sensitive electronic components.* 

Caution!

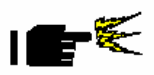

*Always ground yourself to remove any static charge before touching the board. Modern electronic devices are very sensitive to static electric charges. Use a grounding wrist strap at all times. Place all electronic components on a static-dissipative surface or in a static-shielded bag when they are not in the chassis* 

### **2.2 Location of Connectors and Jumpers**

### **Component Side**

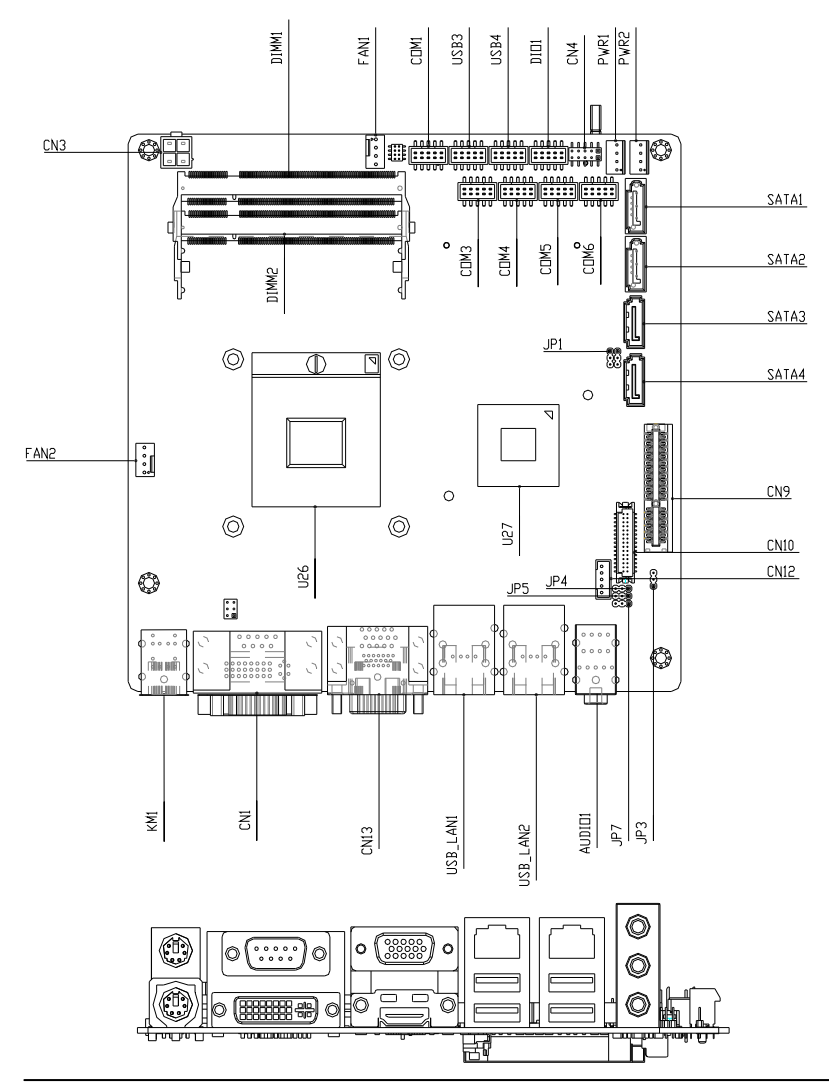

*Chapter 2 Quick Installation Guide 2 - 3* 

**Mini-ITX EMB-QM67**

### **Solder Side**

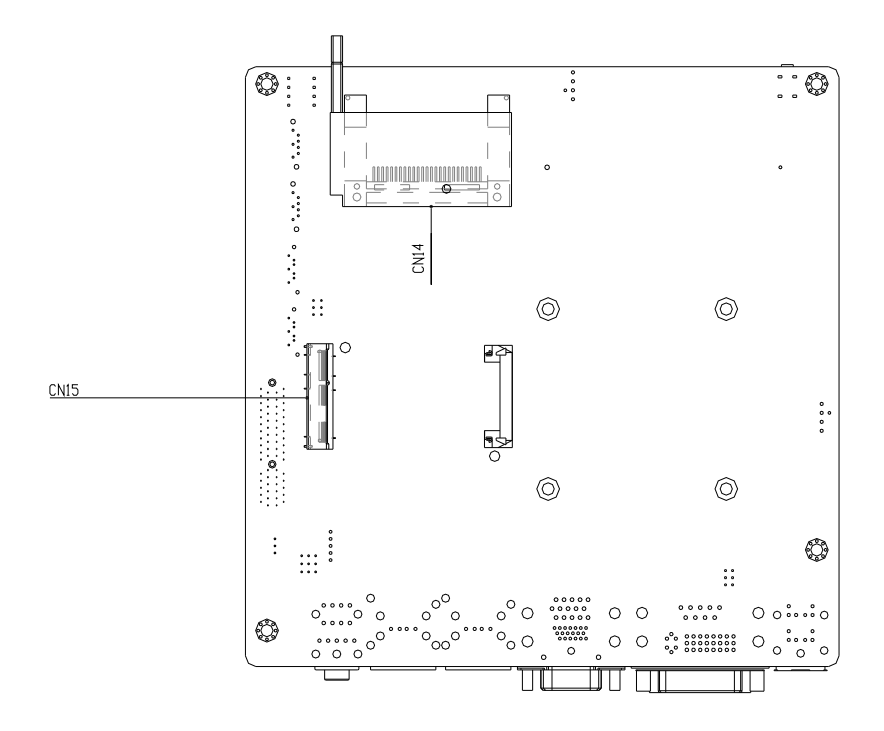

**Mini-ITX EMB-QM67**

### **2.3 Mechanical Drawing**

### **Component Side**

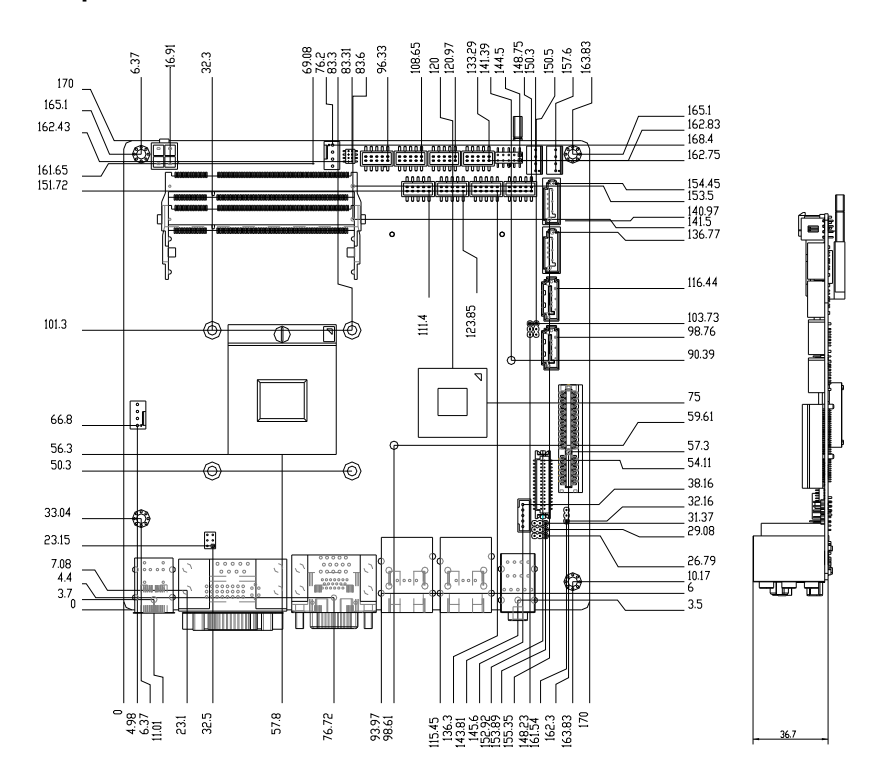

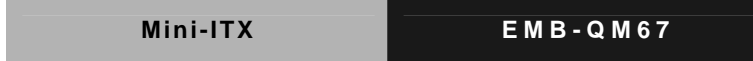

### **Solder Side**

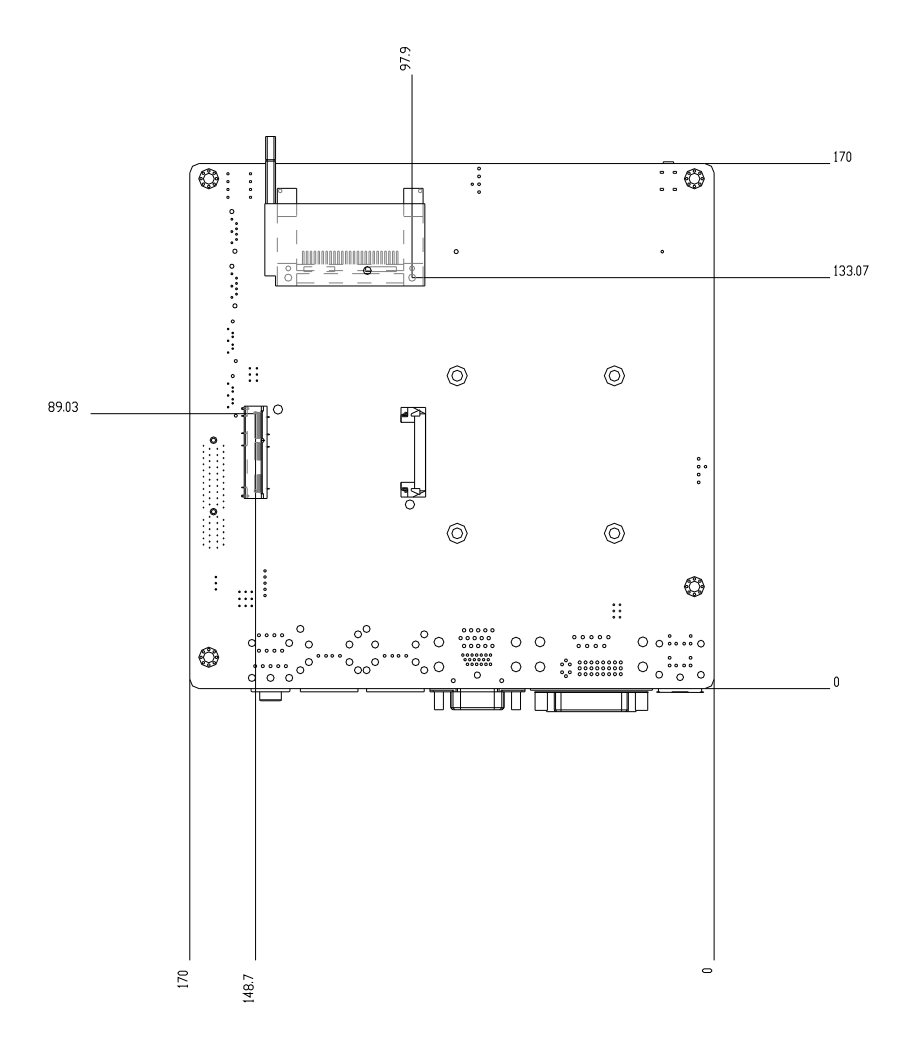

### **2.4 List of Jumpers**

The board has a number of jumpers that allow you to configure your system to suit your application.

The table below shows the function of each of the board's jumpers:

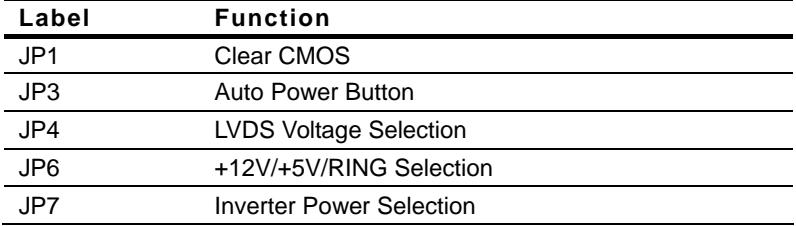

### **2.5 List of Connectors**

The board has a number of connectors that allow you to configure your system to suit your application.

The table below shows the function of each of the board's connectors:

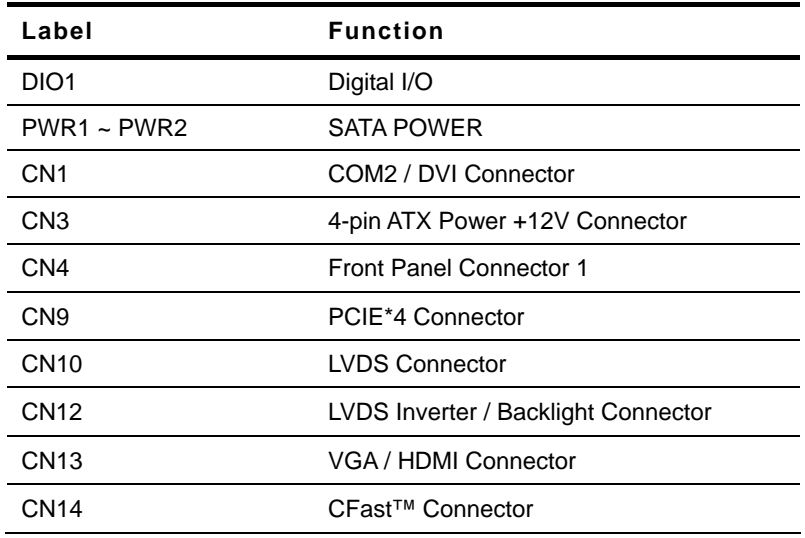

 *Chapter 2 Quick Installation Guide* 2 - 7

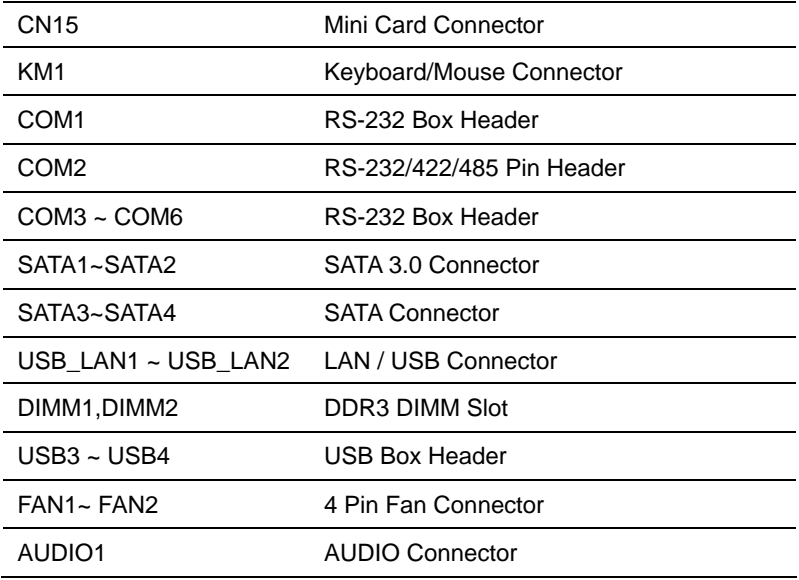

### **2.6 Setting Jumpers**

You configure your card to match the needs of your application by setting jumpers. A jumper is the simplest kind of electric switch. It consists of two metal pins and a small metal clip (often protected by a plastic cover) that slides over the pins to connect them. To "close" a jumper you connect the pins with the clip.

To "open" a jumper you remove the clip. Sometimes a jumper will have three pins, labeled 1, 2 and 3. In this case you would connect either pins 1 and 2 or 2 and 3.

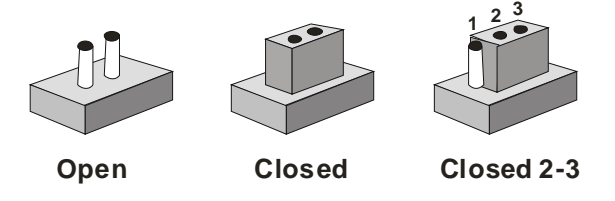

A pair of needle-nose pliers may be helpful when working with jumpers.

If you have any doubts about the best hardware configuration for your application, contact your local distributor or sales representative before you make any change.

Generally, you simply need a standard cable to make most connections.

### **2.7 Clear CMOS (JP1)**

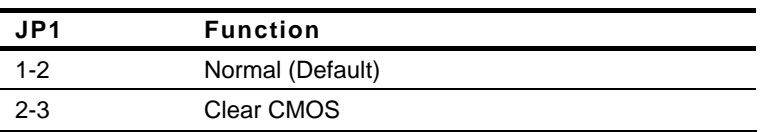

### **2.8 Auto Power Button (JP3)**

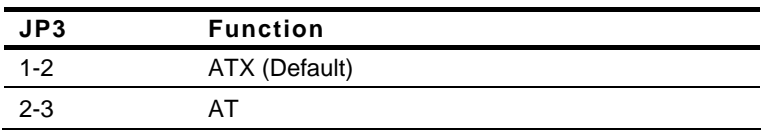

### **2.9 LCD Voltage Selection (JP4)**

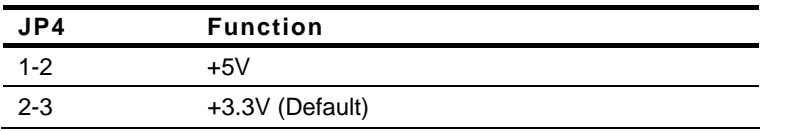

### **2.10 +12V/+5V/Ring Selection (JP6)**

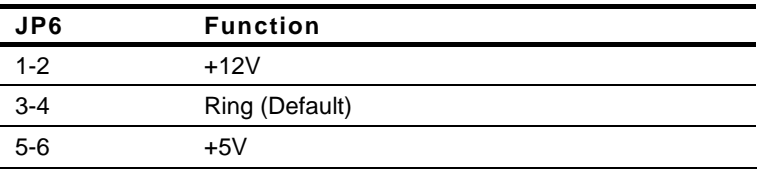

### **2.11 Inverter Power Selection (JP7)**

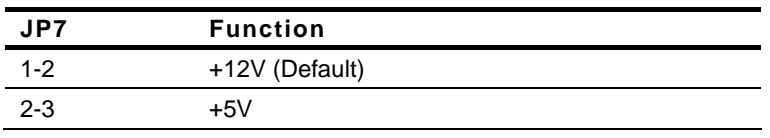

### **2.12 Digital I/O (DIO1)**

This connector offers 4-pair of digital I/O functions and address is A00H. The

pin definitions are illustrated below:

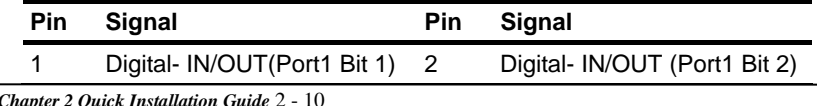

*Chapter 2 Quick Installation Guide* 2 - 10

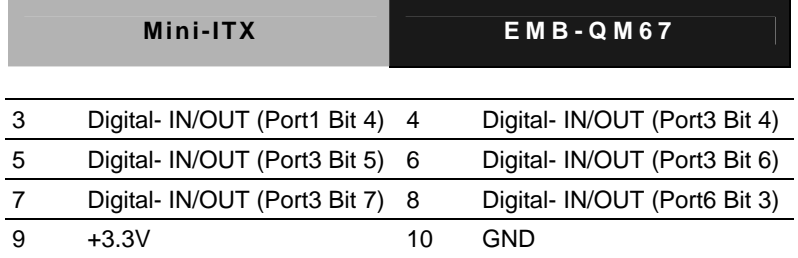

The pin definitions and registers mapping are illustrated below:

Address: A00H

### **4 in / 4 out**

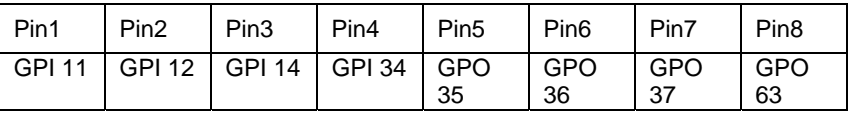

### **8 in**

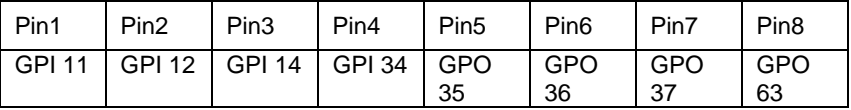

### **8 out**

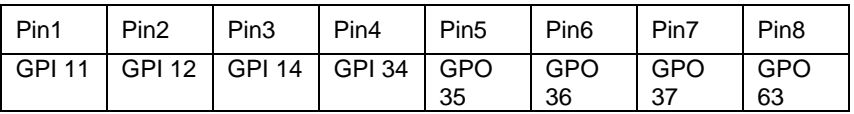

### **2.13 SATA Power (PWR1~PWR2)**

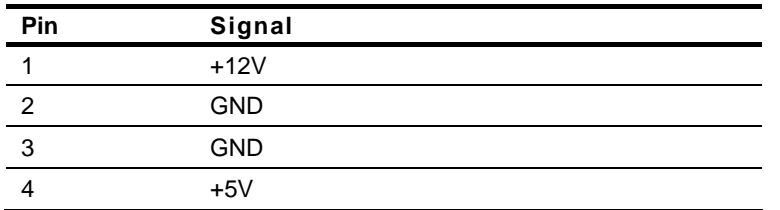

### **2.14 Front Panel Connector (CN4)**

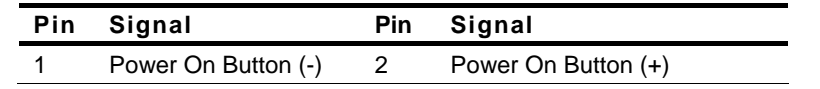

 *Chapter 2 Quick Installation Guide* 2 - 11

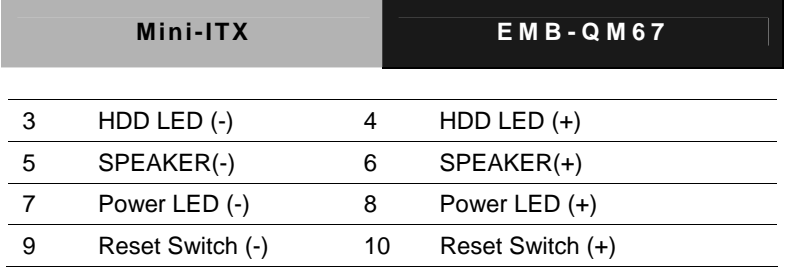

### **2.15 LAN1~LAN2 Active /Link/ Speed LED (CN6)**

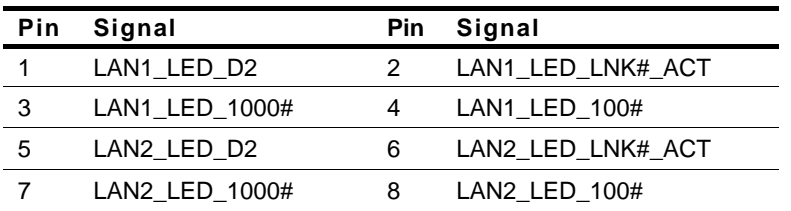

### **2.16 LVDS Connector (CN10)**

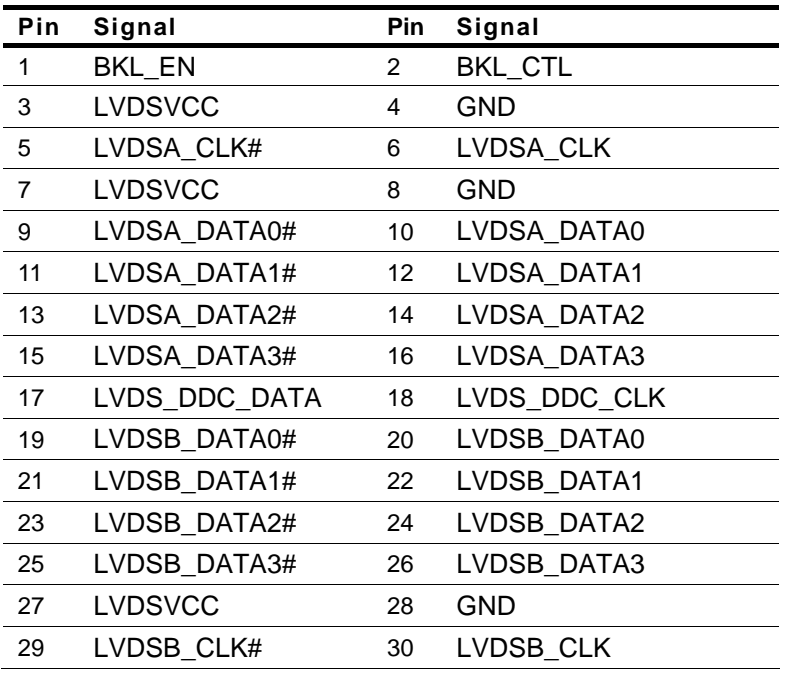

### **2.17 LVDS Inverter/ Backlight Connector (CN12)**

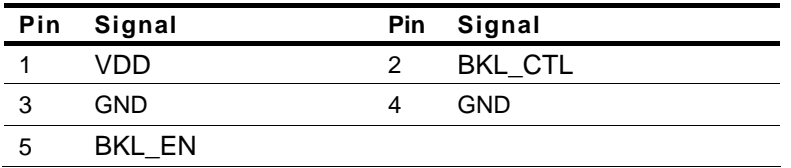

### **2.18 RS-232 Box Header (COM1)**

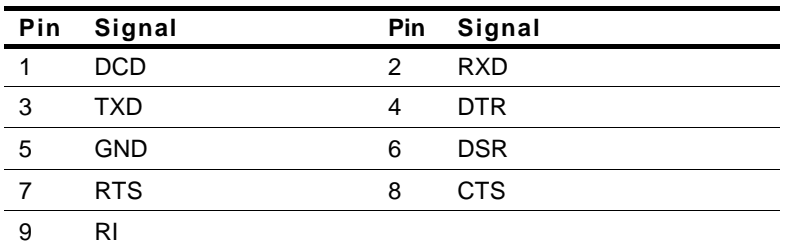

### **2.19 RS-232/422/485 Pin Header (COM2)**

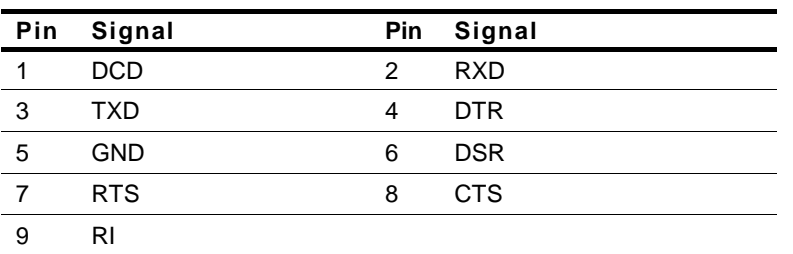

### **2.20 RS-232 Box Header (COM3~COM6)**

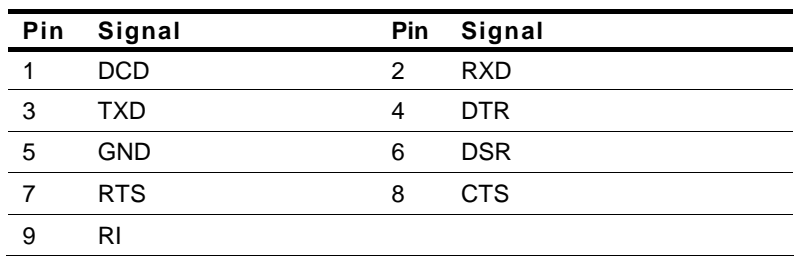

 *Chapter 2 Quick Installation Guide* 2 - 13

### **2.21 USB Box Header (USB3~USB4)**

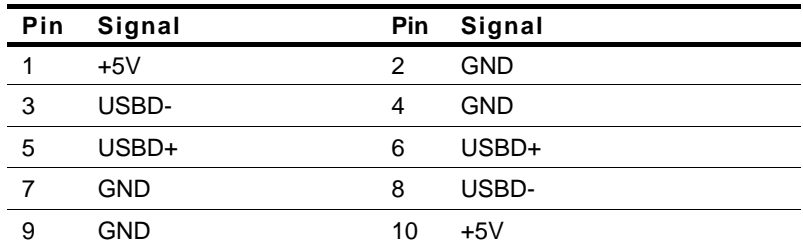

### **Below Table for China RoHS Requirements**  产品中有毒有害物质或元素名称及含量

### **AAEON Main Board/ Daughter Board/ Backplane**

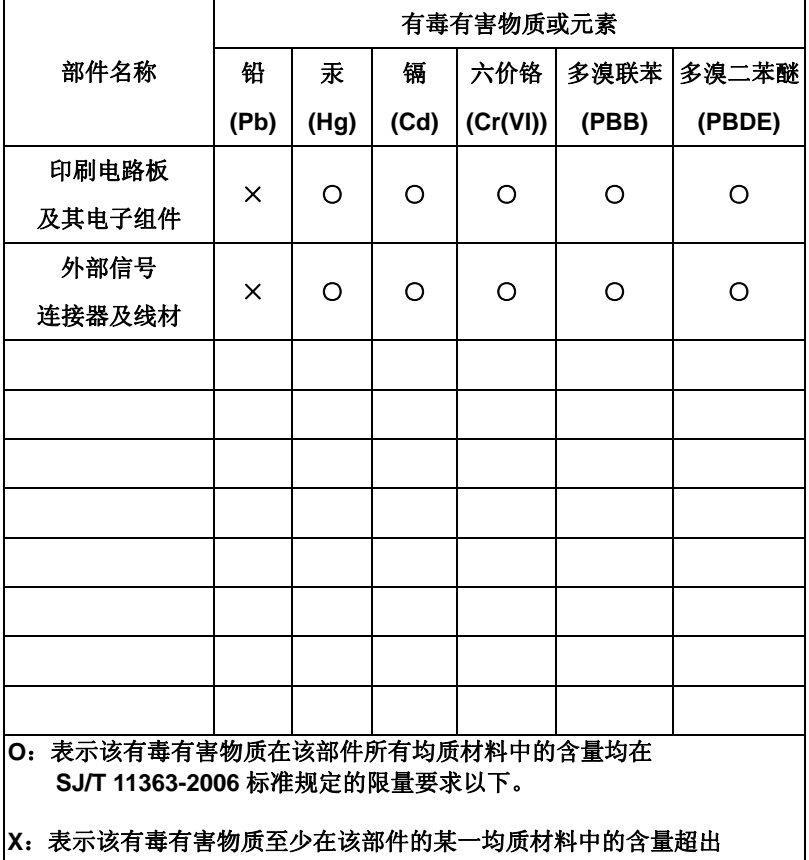

**SJ/T 11363-2006** 标准规定的限量要求。

备注:此产品所标示之环保使用期限,系指在一般正常使用状况下。

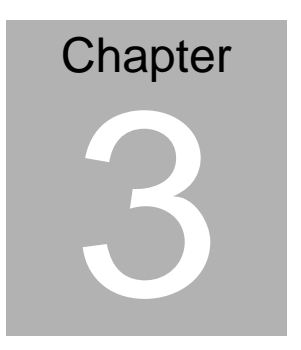

# **AMI BIOS Setup**

### **3.1 System Test and Initialization**

These routines test and initialize board hardware. If the routines encounter an error during the tests, you will either hear a few short beeps or see an error message on the screen. There are two kinds of errors: fatal and non-fatal. The system can usually continue the boot up sequence with non-fatal errors.

### **System configuration verification**

These routines check the current system configuration against the values stored in the CMOS memory. If they do not match, the program outputs an error message. You will then need to run the BIOS setup program to set the configuration information in memory.

There are three situations in which you will need to change the CMOS settings:

- 1. You are starting your system for the first time
- 2. You have changed the hardware attached to your system
- 3. The CMOS memory has lost power and the configuration information has been erased.

The EMB-QM67 CMOS memory has an integral lithium battery backup for data retention. However, you will need to replace the complete unit when it finally runs down.

### **3.2 AMI BIOS Setup**

AMI BIOS ROM has a built-in Setup program that allows users to modify the basic system configuration. This type of information is stored in battery-backed CMOS RAM so that it retains the Setup information when the power is turned off.

Entering Setup

Power on the computer and press <Del> or <F2> immediately. This will allow you to enter Setup.

### **Main**

Set the date, use tab to switch between date elements.

### **Advanced**

Enable disable boot option for legacy network devices.

### **Chipset**

host bridge parameters.

### **Boot**

Enables/disable quiet boot option.

### **Security**

Set setup administrator password.

### **Save&Exit**

Exit system setup after saving the changes.

.

# **Chapter** 4

# **Driver Installation**

*Chapter 4 Driver Installation* 4 -1

The EMB-QM67 comes with an AutoRun DVD-ROM that contains all drivers and utilities that can help you to install the driver automatically.

Insert the driver DVD, the driver DVD-title will auto start and show the installation guide. If not, please follow the sequence below to install the drivers.

### *Follow the sequence below to install the drivers:*

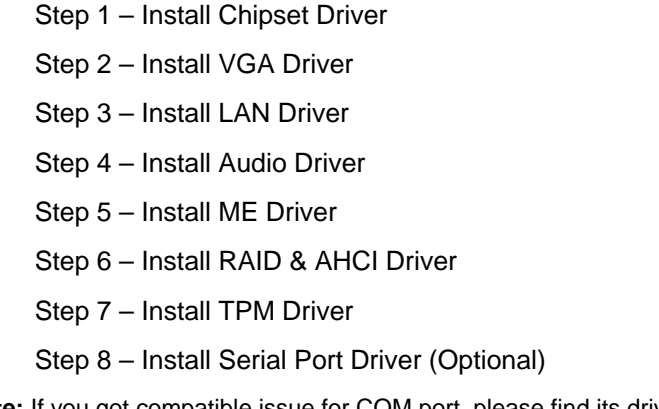

**Note:** If you got compatible issue for COM port, please find its driver under STEP 8 folder and then install it by administrative login permission.

Please read instructions below for further detailed installations.

### **4.1 Installation:**

Insert the EMB-QM67 DVD-ROM into the DVD-ROM drive. And install the drivers from Step 1 to Step 8 in order.

Step 1 – Install Chipset Driver

- 1. Click on the *STEP 1-CHIPSET* folder and select the OS folder your system is
- 2. Double click on the *infinst\_autol.exe* file located in each OS folder
- 3. Follow the instructions that the window shows
- 4. The system will help you install the driver automatically
- Step 2 Install VGA Driver
	- 1. Click on the *STEP2-VGA* folder and select the OS folder your system is
	- 2. Double click on the *.exe* file located in each OS folder
	- 3. Follow the instructions that the window shows
	- 4. The system will help you install the driver automatically

**Note 1:** 

- This motherboard supports VGA and LVDS display devices. In Single Display mode, use the hot keys to switch between VGA to LVDS device or vice versa. By default, press **<Ctrl>+<Alt>+<F1>** to switch to VGA device and press **<Ctrl>+<Alt>+<F3>** to switch to LVDS device.
- Before removing the current display device, connect the display device that you want to use, and then press the hot keys to switch to that device.

**Note 2:** If the OS is Windows® XP, you have to install the driver of dotNet Framework first. Simply click on *dotnetfx35.exe* located in *dotNet Framwork* folder.

### Step 3 –Install LAN Driver

- 1. Click on the *STEP3-LAN* folder and select the OS folder your system is
- 2. Double click on the *Setup.exe* file located in each OS folder
- 3. Follow the instructions that the window shows
- 4. The system will help you install the driver automatically
- Step 4 –Install Audio Driver
	- 1. Click on the *STEP4-AUDIO* folder and select the OS folder your system is
	- 2. Double click on the *Setup.exe* located in each OS folder
	- 3. Follow the instructions that the window shows
	- 4. The system will help you install the driver automatically
- Step 5 Install ME Driver
	- 1. Click on the *STEP5-ME* folder and select the folder of OS folder your system is
	- 2. Double click on the *Setup.exe* located in each OS folder
	- 3. Follow the instructions that the window shows
	- 4. The system will help you install the driver automatically

Step 6 – Install RAID & AHCI Driver

Please refer to the *Appendix D RAID & AHCI Settings* 

Step 7 – Install TPM Driver

- 1. Click on the *STEP7-TPM* folder and select the folder of OS folder your system is
- 2. Double click on the *Setup.exe* located in each OS folder
- 3. Follow the instructions that the window shows
- 4. The system will help you install the driver automatically
- Step 8 –Install Serial Port Driver (Optional)
	- 1. Click on the *STEP8-Serial Port Driver (Optional)* folder and select the folder of OS folder your system is
	- 2. Double click on the *patch.bat* located in each OS folder
	- 3. Follow the instructions that the window shows
	- 4. The system will help you install the driver automatically

# Appendix A

# **Programming the Watchdog Timer**

*Appendix A Programming the Watchdog Timer* A-1

### **A.1 Programming**

EMB-QM67 utilizes ITE IT8728 chipset as its watchdog timer controller.

Below are the procedures to complete its configuration and the AAEON intial watchdog timer program is also attached based on which you can develop customized program to fit your application.

### **Configuring Sequence Description**

After the hardware reset or power-on reset, the ITE 8728 enters the normal mode with all logical devices disabled except KBC. The initial state (enable bit ) of this logical device (KBC) is determined by the state of pin 121 (DTR1#) at the falling edge of the system reset during power-on reset.

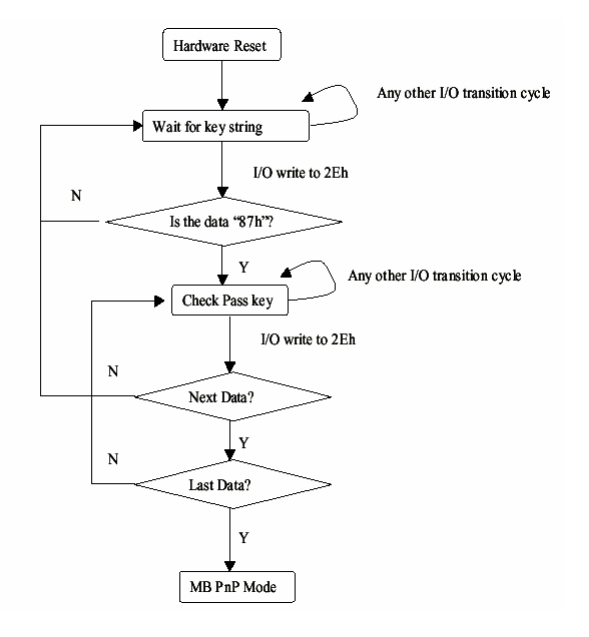

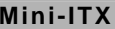

There are three steps to complete the configuration setup: (1) Enter the MB PnP Mode; (2) Modify the data of configuration registers; (3) Exit the MB PnP Mode. Undesired result may occur if the MB PnP Mode is not exited normally.

### **(1) Enter the MB PnP Mode**

To enter the MB PnP Mode, four special I/O write operations are to be performed during Wait for Key state. To ensure the initial state of the key-check logic, it is necessary to perform four write operations to the Special Address port (2EH). Two different enter keys are provided to select configuration ports (2Eh/2Fh) of the next step.

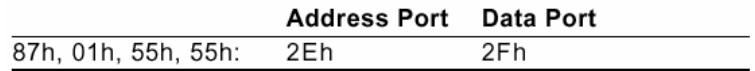

### **(2) Modify the Data of the Registers**

All configuration registers can be accessed after entering the MB PnP Mode. Before accessing a selected register, the content of Index 07h must be changed to the LDN to which the register belongs, except some Global registers.

### **(3) Exit the MB PnP Mode**

Set bit 1 of the configure control register (Index=02h) to 1 to exit the MB PnP Mode.

### **WatchDog Timer Configuration Registers**

### LDN Index R/W Reset Configuration Register or Action

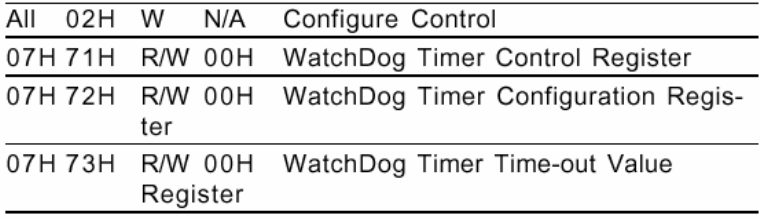

### **Configure Control (Index=02h)**

This register is write only. Its values are not sticky; that is to say, a hardware reset will automatically clear the bits, and does not require the software to clear them.

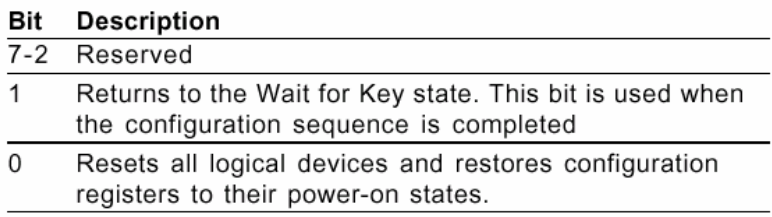

### **WatchDog Timer Control Register (Index=71h, Default=00h)**

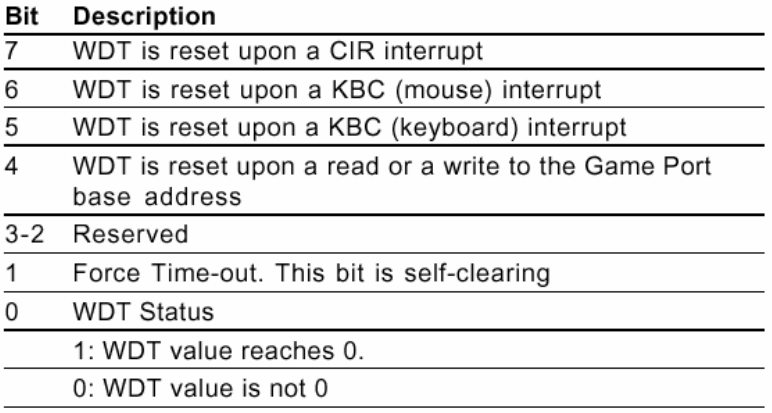

### **WatchDog Timer Configuration Register (Index=72h, Default=00h)**

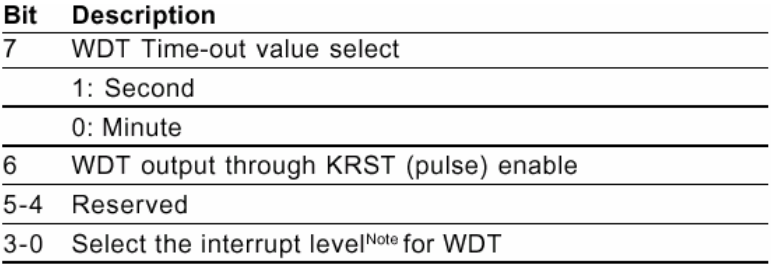

### **WatchDog Timer Time-out Value Register (Index=73h,**

### **Default=00h)**

### **Description** Bit

 $7 - 0$ WDT Time-out value 7-0

### **A.2 ITE8728 Watchdog Timer Initial Program**

.MODEL SMALL

.CODE

### Main:

CALL Enter\_Configuration\_mode

CALL Check\_Chip

mov cl, 7

call Set\_Logic\_Device

;time setting

mov cl, 10 ; 10 Sec

dec al

Watch Dog Setting:

;Timer setting mov al, cl mov cl, 73h call Superio\_Set\_Reg ;Clear by keyboard or mouse interrupt mov al, 0f0h mov cl, 71h call Superio\_Set\_Reg ;unit is second. mov al, 0C0H mov cl, 72h call Superio\_Set\_Reg

; game port enable mov cl, 9 call Set\_Logic\_Device

Initial OK: CALL Exit\_Configuration\_mode MOV AH,4Ch INT 21h

Enter\_Configuration\_Mode PROC NEAR MOV SI,WORD PTR CS:[Offset Cfg\_Port]

MOV DX,02Eh MOV CX,04h Init\_1: MOV AL,BYTE PTR CS:[SI] OUT DX,AL INC SI LOOP Init\_1 RET Enter\_Configuration\_Mode ENDP Exit\_Configuration\_Mode PROC NEAR

MOV AX,0202h CALL Write\_Configuration\_Data **RFT** 

Exit\_Configuration\_Mode ENDP

Check\_Chip PROC NEAR

MOV AL,20h CALL Read\_Configuration\_Data CMP AL,87h JNE Not\_Initial

MOV AL,21h CALL Read\_Configuration\_Data CMP AL,12h JNE Not\_Initial

Need\_Initial:

STC

**RFT** 

Not\_Initial:

**CLC** 

RET

Check\_Chip ENDP

Read\_Configuration\_Data PROC NEAR

MOV DX,WORD PTR CS:[Cfg\_Port+04h]

OUT DX,AL

MOV DX,WORD PTR CS:[Cfg\_Port+06h] IN AL,DX RET Read\_Configuration\_Data ENDP Write\_Configuration\_Data PROC NEAR MOV DX,WORD PTR CS:[Cfg\_Port+04h] OUT DX,AL XCHG AL,AH MOV DX,WORD PTR CS:[Cfg\_Port+06h] OUT DX,AL RET Write\_Configuration\_Data ENDP Superio\_Set\_Reg proc near push ax MOV DX,WORD PTR CS:[Cfg\_Port+04h] mov al,cl out dx,al pop ax inc dx

out dx,al ret Superio\_Set\_Reg endp.Set\_Logic\_Device proc near Set\_Logic\_Device proc near

push ax

push cx

xchg al,cl

mov cl,07h

call Superio\_Set\_Reg

pop cx

pop ax

ret

Set\_Logic\_Device endp

;Select 02Eh->Index Port, 02Fh->Data Port Cfg\_Port DB 087h,001h,055h,055h

DW 02Eh,02Fh

. .

### **END Main**

*Note: Interrupt level mapping*  0Fh-Dh: not valid 0Ch: IRQ12

03h: IRQ3 02h: not valid 01h: IRQ1 00h: no interrupt selected

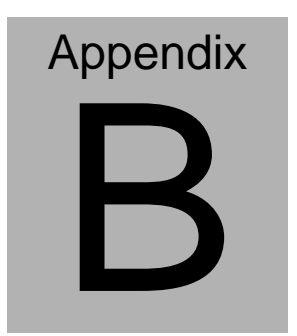

# **I/O Information**

*Appendix B I/O Information* B-1

### **Mini-ITX EMB-QM67**

### **B.1 I/O Address Map**

| El <b>(m)</b> Input/output (IO)                 |                                                                                  |
|-------------------------------------------------|----------------------------------------------------------------------------------|
|                                                 | [00000000 - 0000001F] Direct memory access controller                            |
| [00000000 - 00000CF7] PCI bus                   |                                                                                  |
| - { [00000010 - 0000001F] Motherboard resources |                                                                                  |
|                                                 | [00000020 - 00000021] Programmable interrupt controller                          |
| [00000022 - 0000003F] Motherboard resources     |                                                                                  |
|                                                 | [00000024 - 00000025] Programmable interrupt controller                          |
|                                                 | [00000028 - 00000029] Programmable interrupt controller                          |
|                                                 | [0000002C - 0000002D] Programmable interrupt controller                          |
| [0000002E - 0000002F] Motherboard resources     |                                                                                  |
|                                                 | [00000030 - 00000031] Programmable interrupt controller                          |
|                                                 | [00000034 - 00000035] Programmable interrupt controller                          |
|                                                 | [00000038 - 00000039] Programmable interrupt controller                          |
|                                                 | [0000003C - 0000003D] Programmable interrupt controller                          |
| C00000040 - 00000043] System timer              |                                                                                  |
| [00000044 - 0000005F] Motherboard resources     |                                                                                  |
| [0000004E - 0000004F] Motherboard resources     |                                                                                  |
| [00000050 - 00000053] System timer              |                                                                                  |
|                                                 | [00000060 - 00000060] Standard 101/102-Key or Microsoft Natural PS/2 Keyboard    |
| [00000061 - 00000061] Motherboard resources     |                                                                                  |
| [00000063 - 00000063] Motherboard resources     |                                                                                  |
|                                                 | [00000064 - 00000064] Standard 101/102-Key or Microsoft Natural PS/2 Keyboard (@ |
| [00000065 - 00000065] Motherboard resources     |                                                                                  |
| [00000067 - 00000067] Motherboard resources     |                                                                                  |
| [00000070 - 00000070] Motherboard resources     | [00000070 - 00000077] System CMOS/real time clock                                |
| [00000072 - 0000007F] Motherboard resources     |                                                                                  |
| [00000080 - 00000080] Motherboard resources     |                                                                                  |
| [00000080 - 00000080] Motherboard resources     |                                                                                  |
|                                                 | [00000081 - 00000091] Direct memory access controller                            |
| [00000084 - 00000086] Motherboard resources     |                                                                                  |
| [00000088 - 00000088] Motherboard resources     |                                                                                  |
| [0000008C - 0000008E] Motherboard resources     |                                                                                  |
| [00000090 - 0000009F] Motherboard resources     |                                                                                  |
| [00000092 - 00000092] Motherboard resources     |                                                                                  |
|                                                 | [00000093 - 0000009F] Direct memory access controller                            |
|                                                 | [000000A0 - 000000A1] Programmable interrupt controller                          |
| [000000A2 - 000000BF] Motherboard resources     |                                                                                  |
|                                                 | [000000A4 - 000000A5] Programmable interrupt controller                          |
|                                                 | [000000A8 - 000000A9] Programmable interrupt controller                          |
|                                                 | [000000AC - 000000AD] Programmable interrupt controller                          |
|                                                 | [000000B0 - 000000B1] Programmable interrupt controller                          |
| [000000B2 - 000000B3] Motherboard resources     |                                                                                  |
|                                                 | [000000B4 - 000000B5] Programmable interrupt controller                          |
|                                                 | [000000B8 - 000000B9] Programmable interrupt controller                          |
|                                                 | [000000BC - 000000BD] Programmable interrupt controller                          |
|                                                 | [000000C0 - 000000DF] Direct memory access controller                            |
| [000000E0 - 000000EF] Motherboard resources     |                                                                                  |
| [000000F0 - 000000FF] Numeric data processor    |                                                                                  |

 *Appendix B I/O Information* B-2

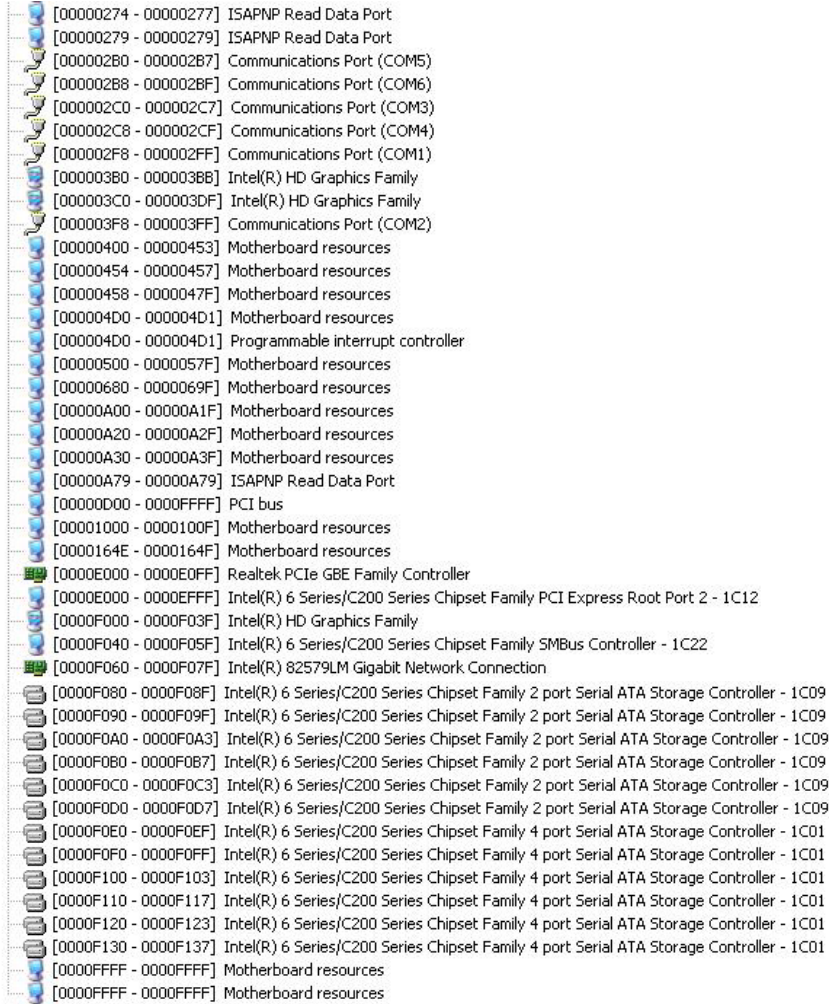

### **B.2 Memory Address Map**

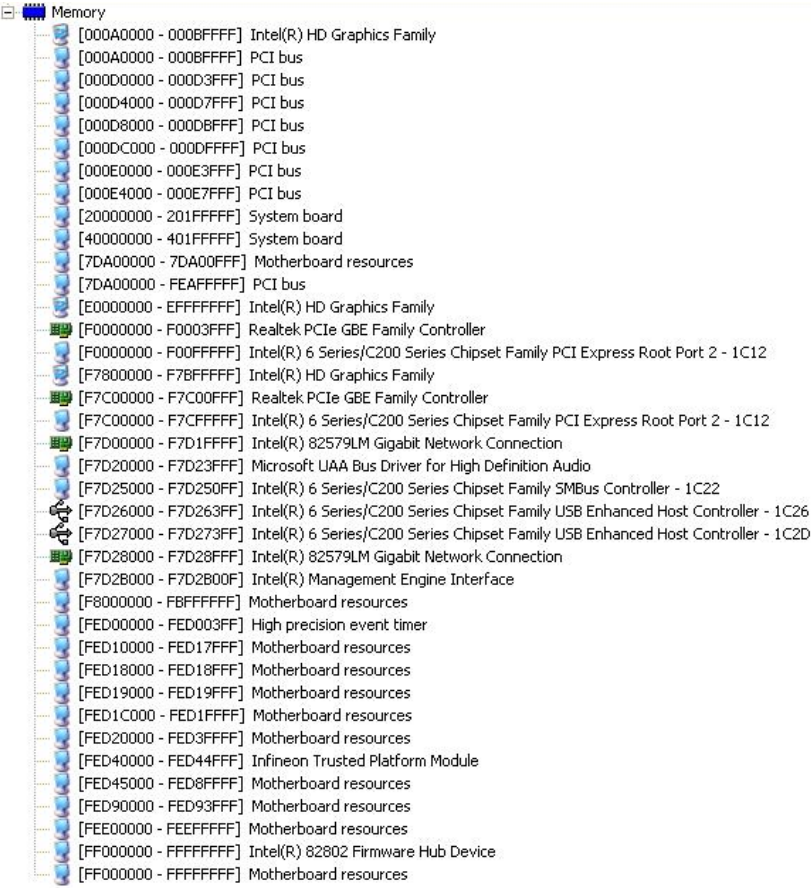

### **Mini-ITX EMB-QM67**

### **B.3 IRQ Mapping Chart**

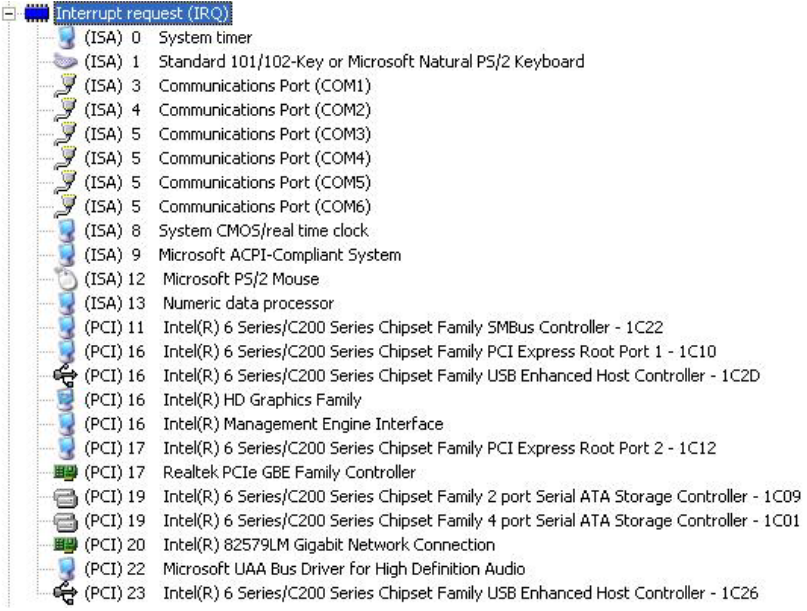

### **B.4 DMA Channel Assignments**

Direct memory access (DMA)

4 Direct memory access controller

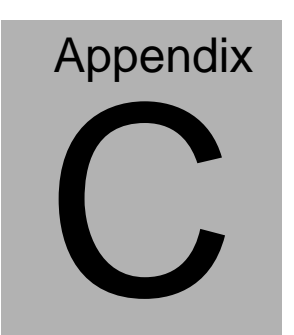

# **Mating Connector**

### **C.1 List of Mating Connectors and Cables**

The table notes mating connectors and available cables.

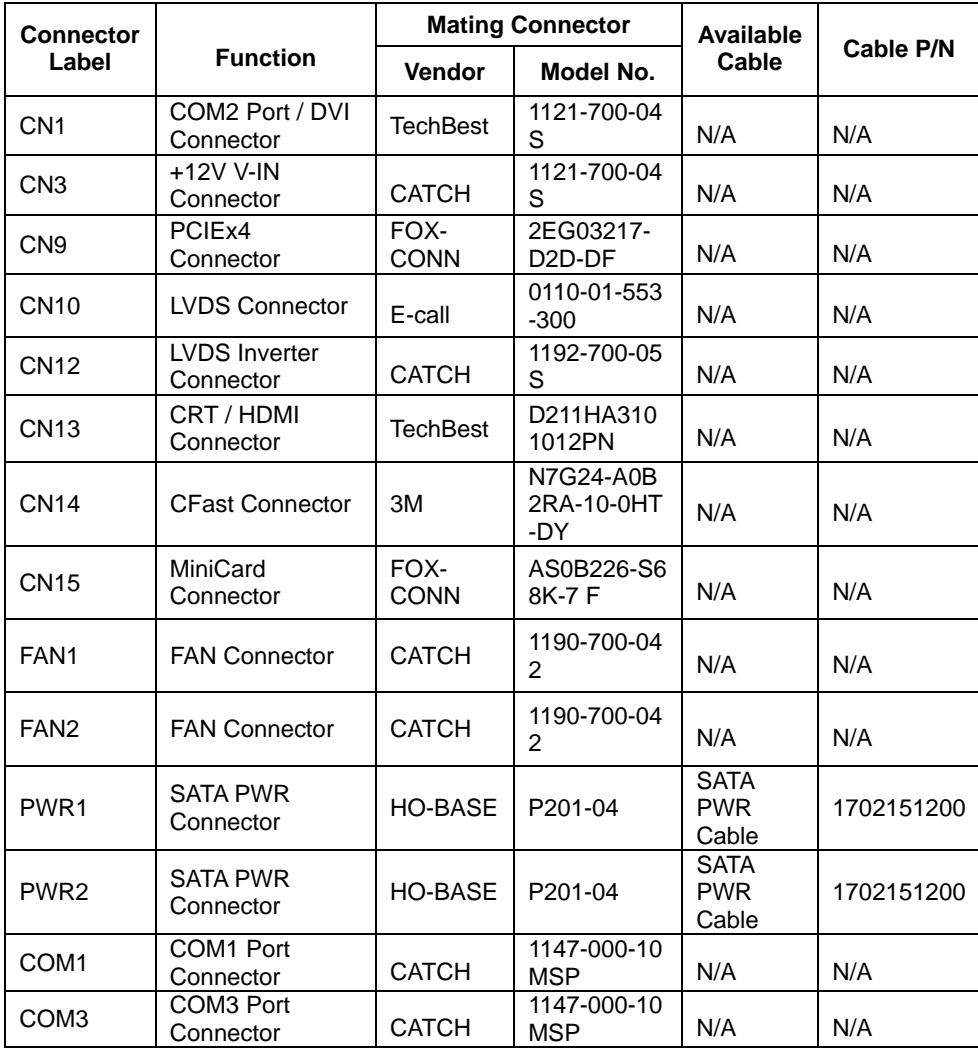

*Appendix C Mating Connector* C - 2

### Mini-ITX **EMB-QM67**

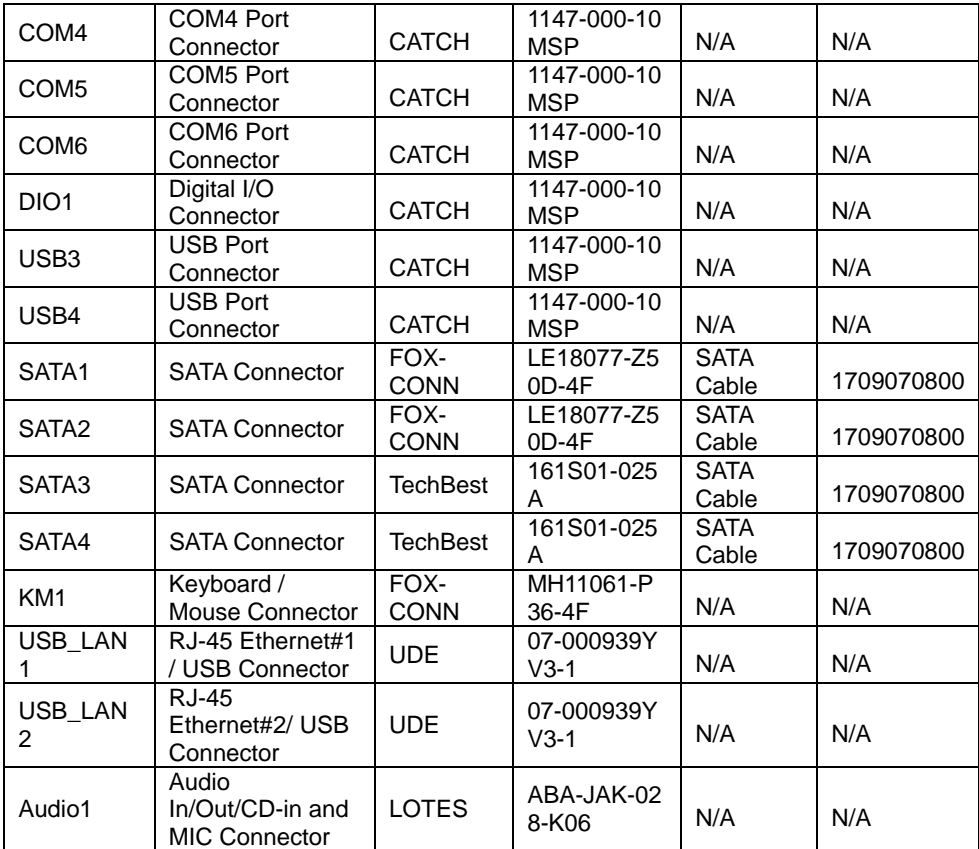

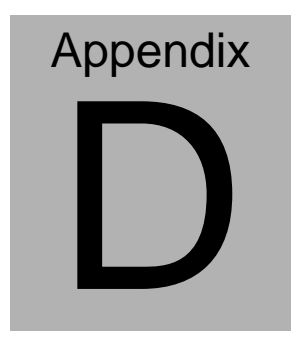

# **RAID & AHCI Settings**

*Appendix D RAID & AHCI Settings* D**-**1

**Mini-ITX EMB-QM67**

### **D.1 Setting RAID**

OS installation to setup RAID Mode

Step 1: Copy the files below from "*Driver CD -> Raid Driver -> F6 Floppy -* 

*x86*" to Disk

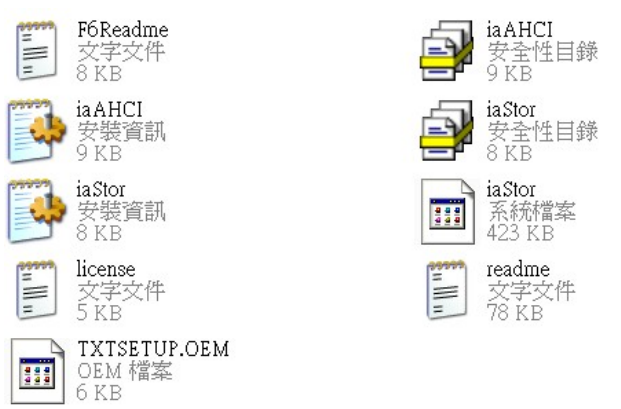

Step 2: Connect the USB Floppy (disk with RAID files) to the board

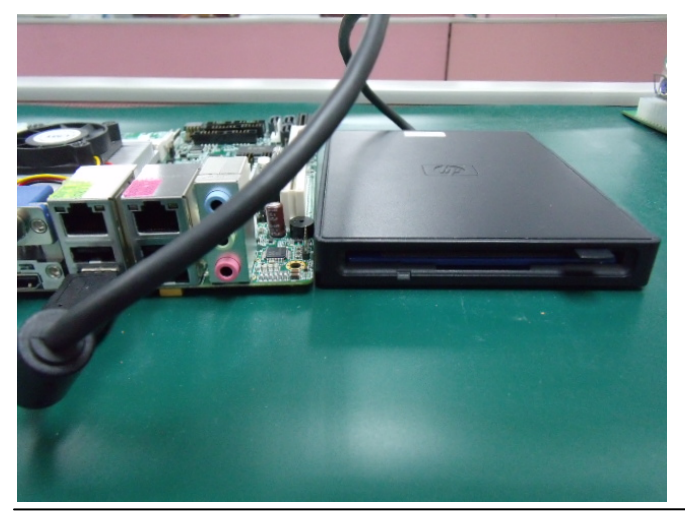

 *Appendix D RAID & AHCI Settings* D-2

Step 3: The setting procedures " **In BIOS Setup Menu**" **A: Advanced -> SATA Configuration -> SATA Mode -> RAID Mode**

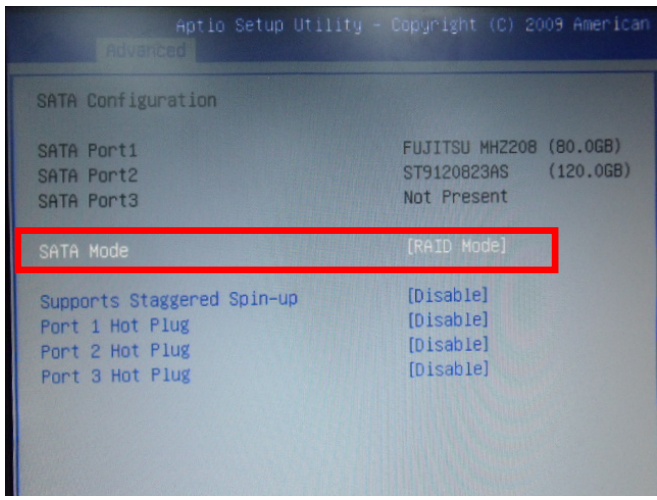

Step 4: The setting procedures "**In BIOS Setup Menu**" **B: Advanced -> Launch Storage OpROM -> Enabled** 

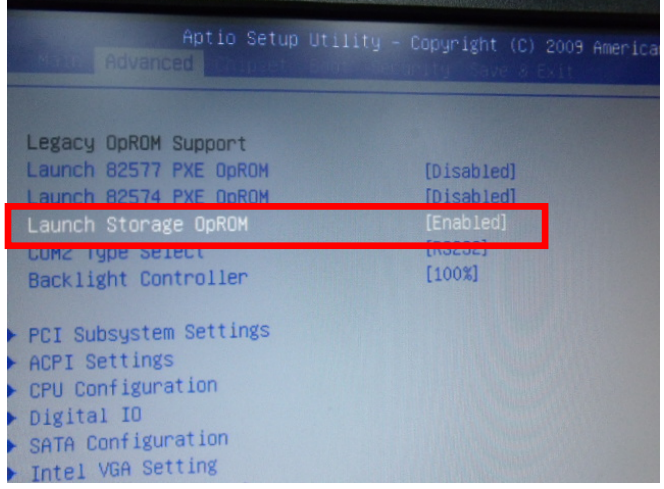

 *Appendix D RAID & AHCI Settings* D-3

### Step 5: The setting procedures "**In BIOS Setup Menu" C: Boot -> Boot Option #1 -> DVD-ROM Type**

| <b>HIS FOR THE</b>                                              | Aptio Setup Utility - Copyright (C) 2009 American                      |
|-----------------------------------------------------------------|------------------------------------------------------------------------|
| <b>Boot Configuration</b><br>Quiet Boot<br>Setup Prompt Timeout | [Disabled]                                                             |
| Bootup NumLock State                                            | [0n]                                                                   |
| CSM16 Module Verison                                            | 07.60                                                                  |
| GateA20 Active<br>Option ROM Messages<br>Post Ontion Priorities | [Upon Request]<br>[Force BIOS]                                         |
| Boot Option #1                                                  | [SATA: PIONEER DV]                                                     |
| Boot Option #2<br>Boot Option #3<br>Boot Option #4              | <b>TEAC FD-05PUB 30001</b><br>[UEFI: FAT File S]<br>[SATA: FUJITSU MH] |

Step 6: The setting procedures "**In BIOS Setup Menu" D: Save & Exit -> Save Changes and Exit** 

|                                                                                                    | Aptio Setup Utility - Copyright (C) 2009 American<br>Save & Exit |  |
|----------------------------------------------------------------------------------------------------|------------------------------------------------------------------|--|
| Save Changes and Exit<br><b>Discard Changes and EXIT</b><br>Save Changes and Reset<br>Discard Changes and Reset |                                                                  |  |
| Save Options<br>Save Changes<br>Discard Changes                                                                 |                                                                  |  |
| Restore Defaults<br>Save as User Defaults<br>Restore User Defaults                                              |                                                                  |  |
| Boot Override<br>$n_{\text{max}}+nn$                                                                            |                                                                  |  |

 *Appendix D RAID & AHCI Settings* D-4

### Step 7: Press **Ctrl-I** to enter **MAIN MENU**

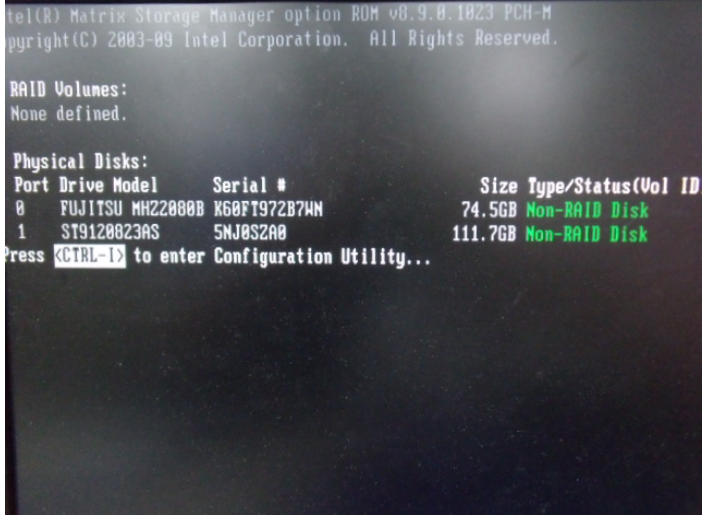

Step 8: Choose "**1.Create RAID Volume**"

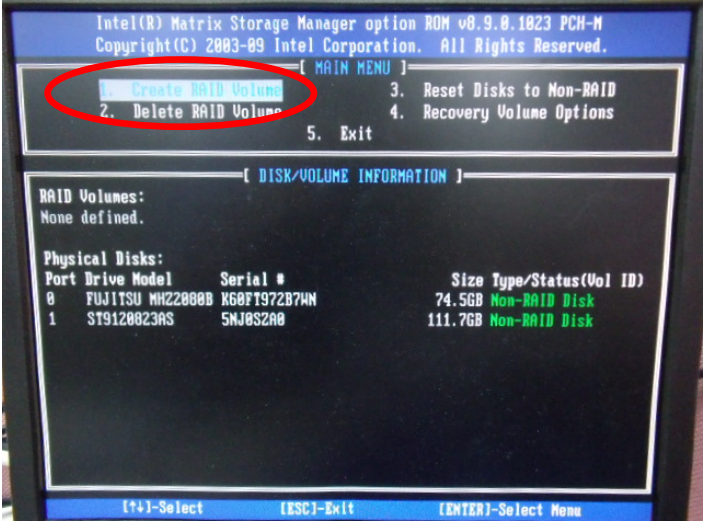

 *Appendix D RAID & AHCI Settings* D-5

### Step 9: RAID Level -> RAID0(Stripe)

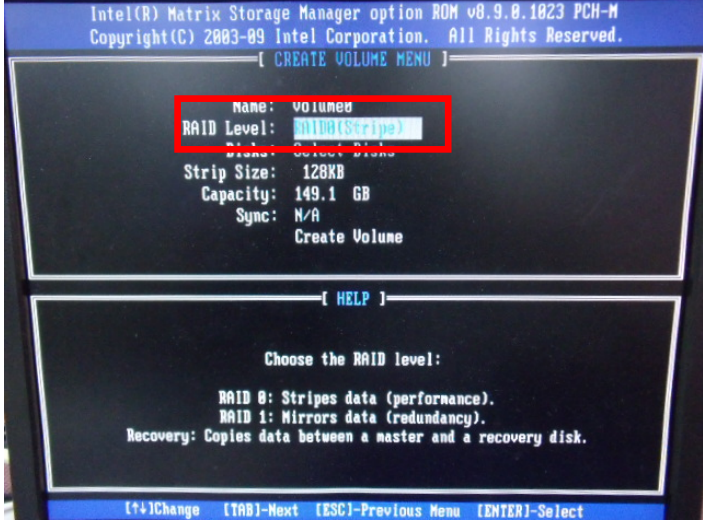

Step 10: Choose "**Create Volume**"

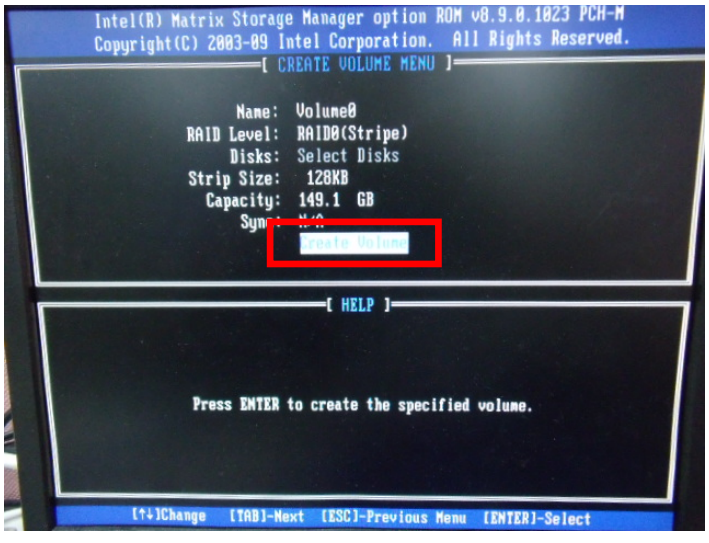

**Mini-ITX EMB-QM67**

### Step 11: Choose "**Y**"

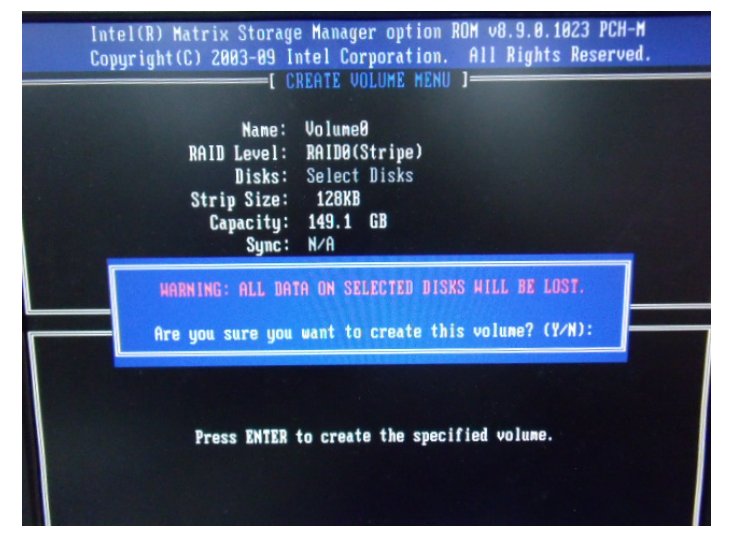

Step 12: Choose "**5. Exit**"

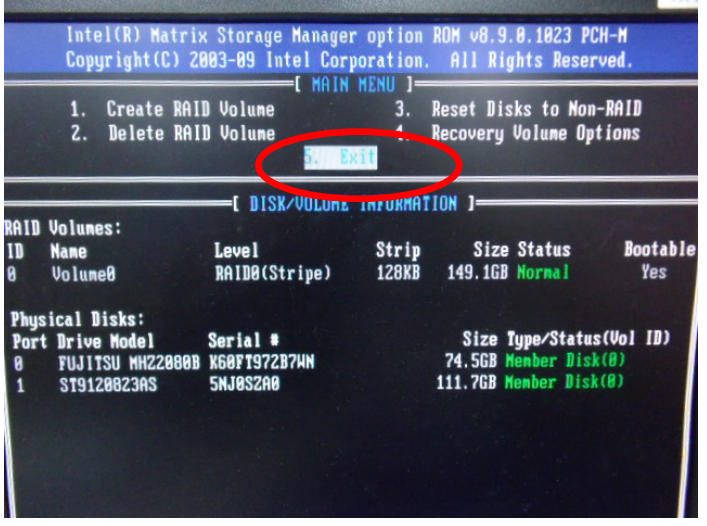

 *Appendix D RAID & AHCI Settings* D-7

Step 13: Choose "**Y**"

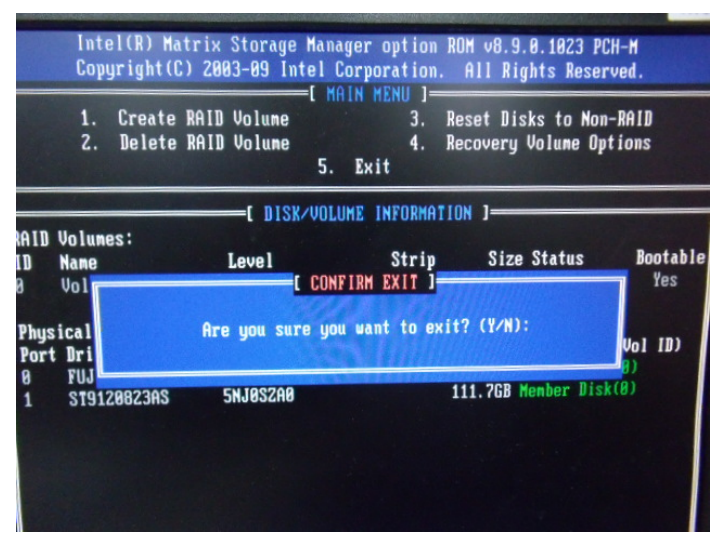

Step 14: Setup OS

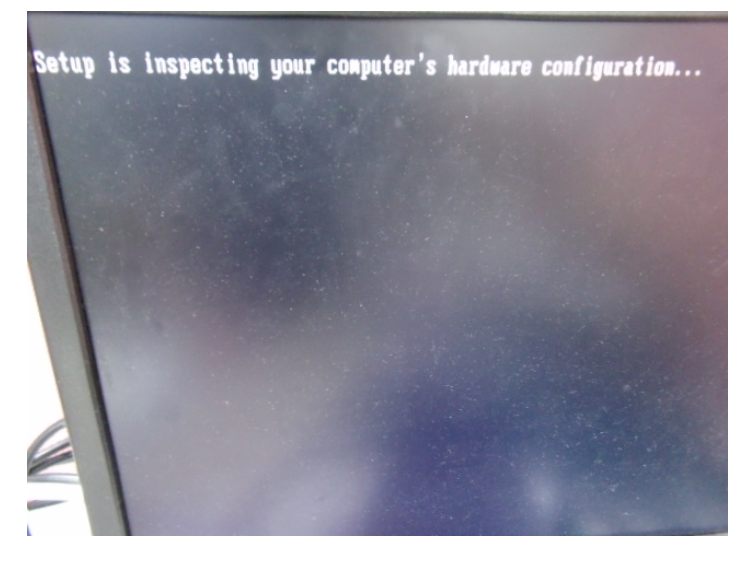

 *Appendix D RAID & AHCI Settings* D-8

Step 15: Press "**F6**"

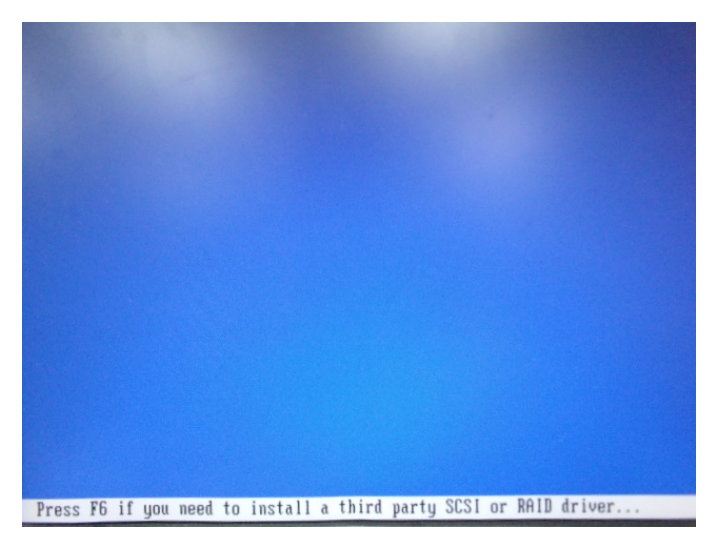

Step 16: Choose "**S**"

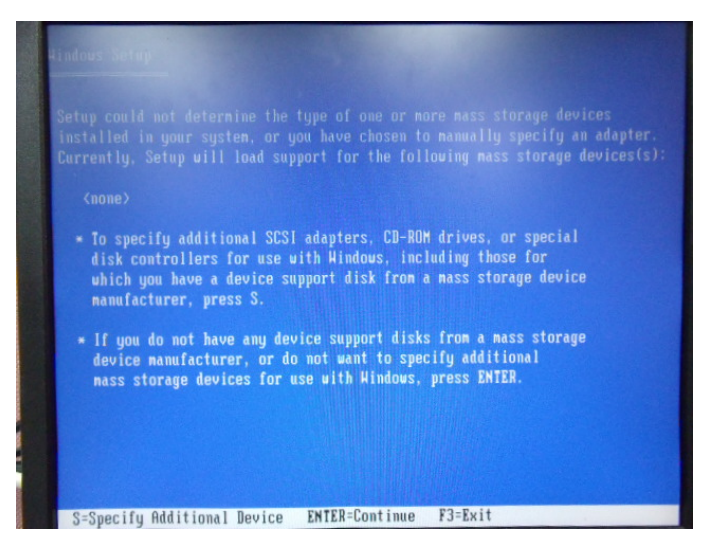

### Step 17: Choose "**Intel(R) ICH8M-E/ICH9M-E/5 Series SATA RAID Controller**"

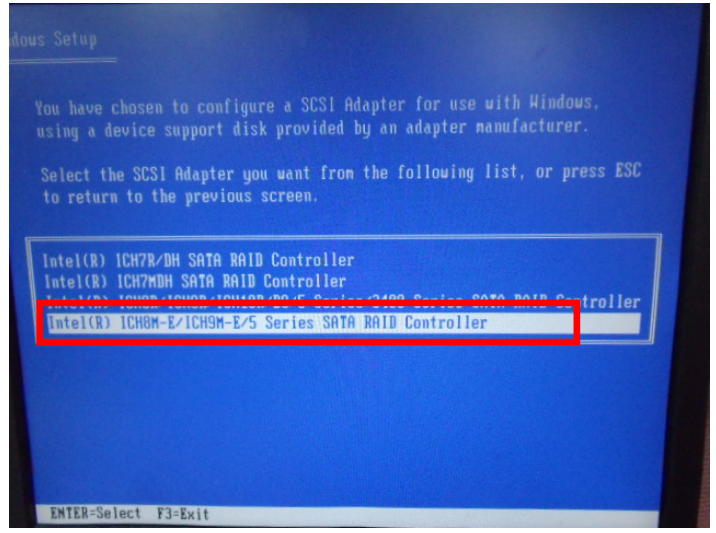

Step 18: It will show the model number you select and then press "**ENTER**"

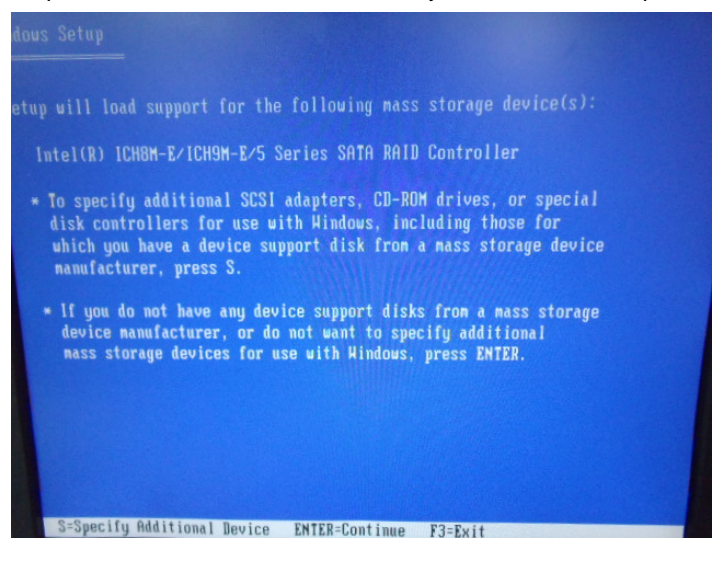

### Step 19: Setup is starting Windows

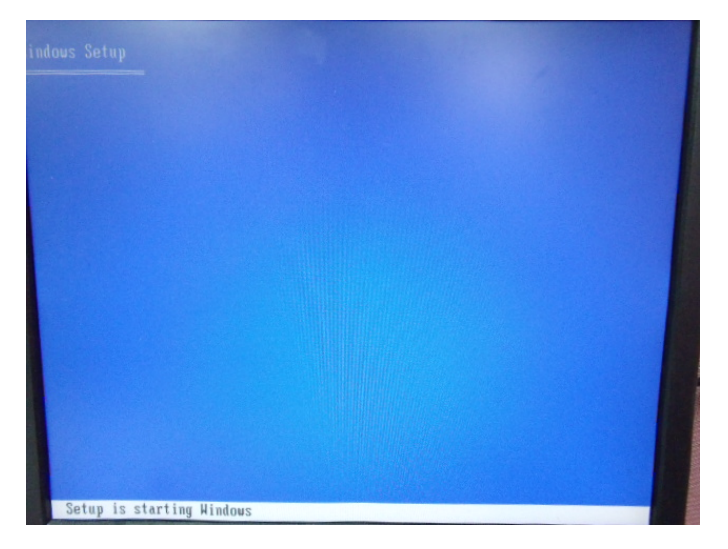

**Mini-ITX EMB-QM67**

### **D.2 Setting AHCI**

OS installation to setup AHCI Mode

Step 1: Copy the files below from "*Driver CD -> Raid Driver -> F6 Floppy x86*" to Disk

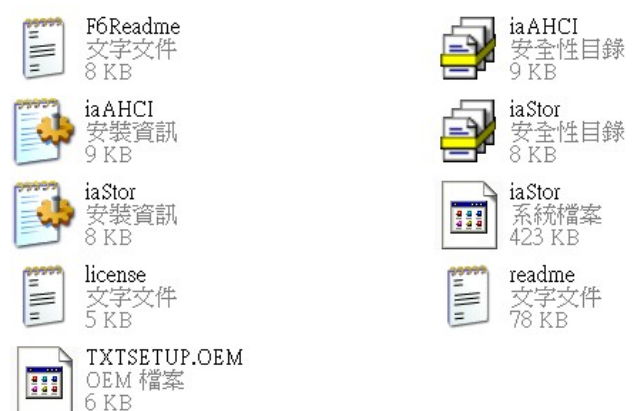

Step 2: Connect the USB Floppy (disk with RAID files) to the board

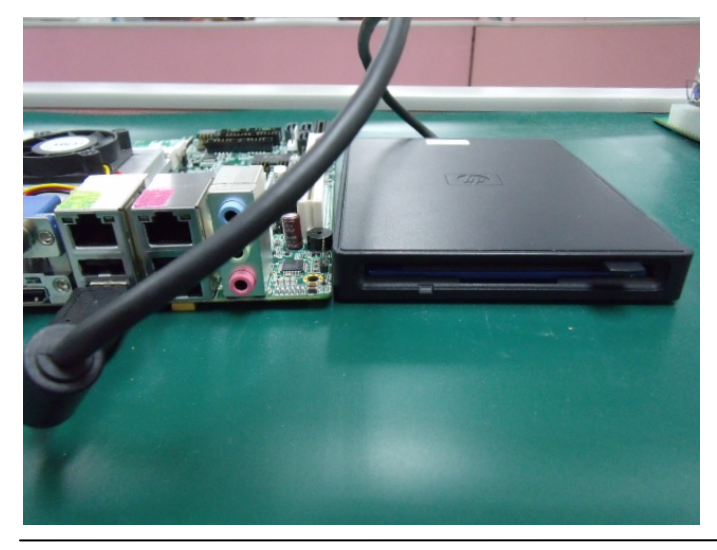

 *Appendix D RAID & AHCI Settings* D-12

### Step 3: The setting procedures " **In BIOS Setup Menu**" **A: Advanced -> SATA Configuration -> SATA Configuration -> SATA Mode -> AHCI Mode**

| <b>Advanced T</b>                                                                   | Aptio Setup Utility - Copyright (C) 2009 American                  |
|-------------------------------------------------------------------------------------|--------------------------------------------------------------------|
| SATA Configuration                                                                  |                                                                    |
| SATA Port1<br>SATA Port2<br>SATA Port3                                              | FUJITSU MHZ208 (80.0GB)<br>(120.06B)<br>ST9120823AS<br>Not Present |
| SATA Mode                                                                           | [AHCI Mode]                                                        |
| Supports Staggered Spin-up<br>Port 1 Hot Plug<br>Port 2 Hot Plug<br>Port 3 Hot Plug | [Disable]<br>[Disable]<br>[Disable]<br>[Disable]                   |
| External SATA Port 1<br>External SATA Port 2<br>External SATA Port 3                | [Disable]<br>[Disable]<br>[Disable]                                |

Step 4: The setting procedures "**In BIOS Setup Menu" B: Boot -> Boot Option #1 -> DVD-ROM Type** 

| Beet                                                            | Aptio Setup Utility - Copyright (C) 2009 American                          |
|-----------------------------------------------------------------|----------------------------------------------------------------------------|
| Boot Configuration<br>Quiet Boot<br>Setup Prompt Timeout        | [Disabled]                                                                 |
| <b>Bootup NumLock State</b>                                     | [0n]                                                                       |
| CSM16 Module Verison                                            | 07.60                                                                      |
| GateA20 Active<br>Option ROM Messages<br>Boot Option Priorities | [Upon Request]<br>[Force BIOS]                                             |
| Boot Option #1                                                  | SATA: PIONEER DV                                                           |
| <b>BOOT UPLION #2</b><br>Boot Option #3<br>Boot Option #4       | <u> E E EU TELEVOLUD DUVUJ</u><br>[UEFI: FAT File S]<br>[SATA: FUJITSU MH] |

 *Appendix D RAID & AHCI Settings* D-13

### Step 5: The setting procedures "**In BIOS Setup Menu" C: Save & Exit -> Save Changes and Exit**

| Aptio Setup Utility - Copyright (C) 2009 American                                                               |  | Save & Exit |  |
|----------------------------------------------------------------------------------------------------|--|-------------|--|
| Save Changes and Exit<br><b>Discard unanges and Exit</b><br>Save Changes and Reset<br>Discard Changes and Reset |  |             |  |
| Save Options<br>Save Changes<br><b>Discard Changes</b>                                                          |  |             |  |
| Restore Defaults<br>Save as User Defaults<br>Restore User Defaults                                              |  |             |  |
| Boot Override<br>0.1577                                                                                         |  |             |  |

Step 6: Setup OS

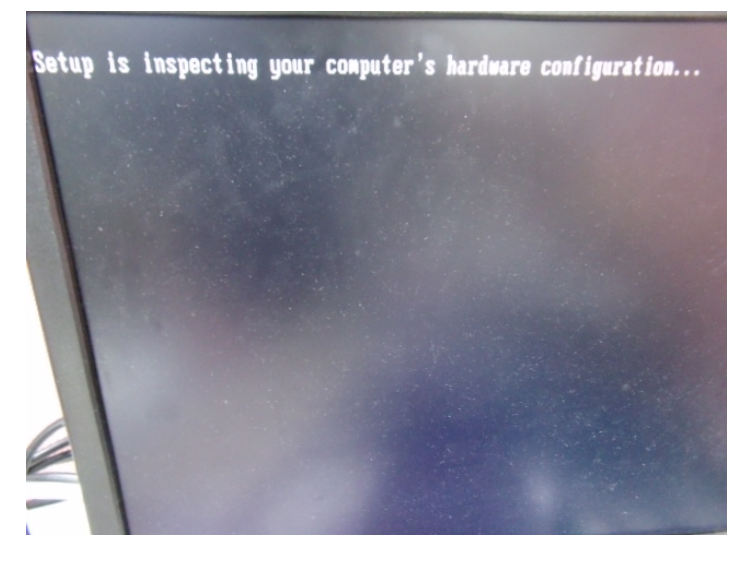

 *Appendix D RAID & AHCI Settings* D-14

Step 7: Press "**F6**"

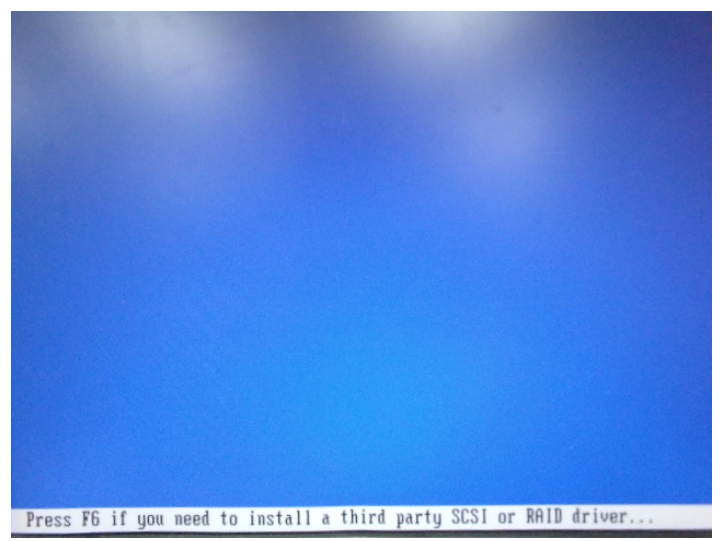

Step 8: Choose "**S**"

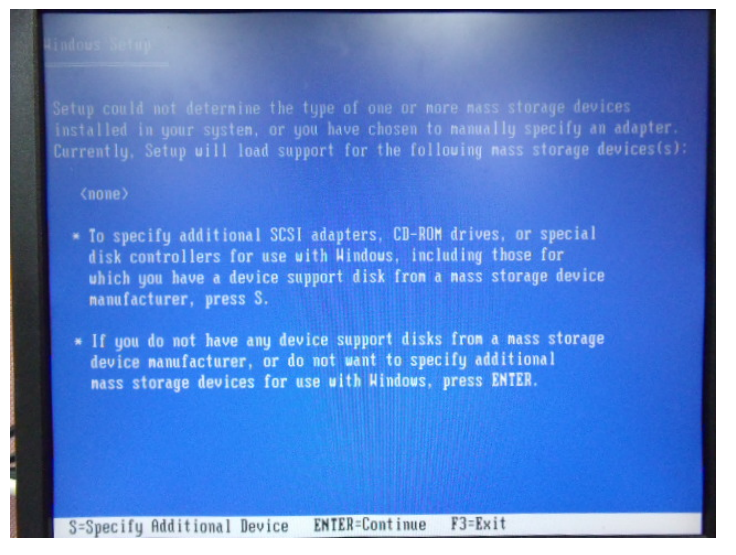

### Step 9: Choose "**Intel(R) 5 Series 6 Port SATA AHCI Controller**"

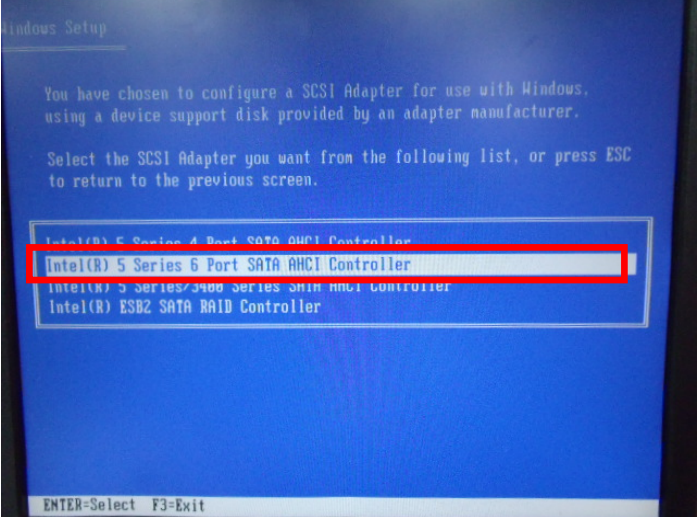

Step 10: It will show the model number you select and then press "**ENTER**"

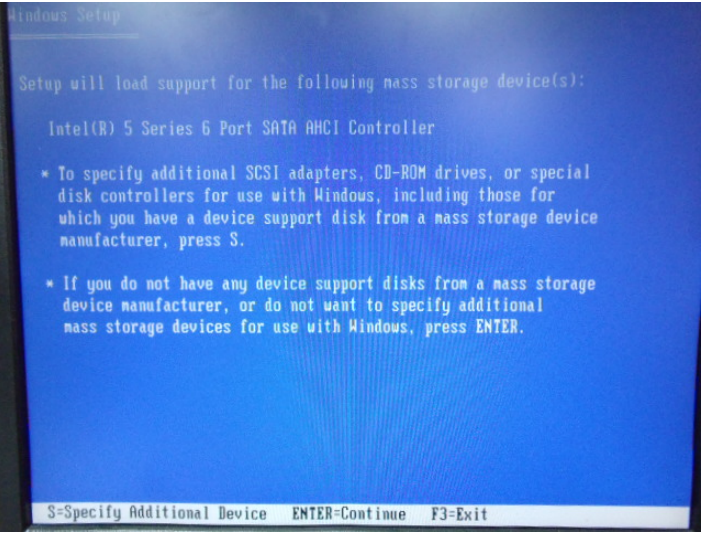

 *Appendix D RAID & AHCI Settings* D-16

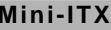

### Step 11: Setup is loading files

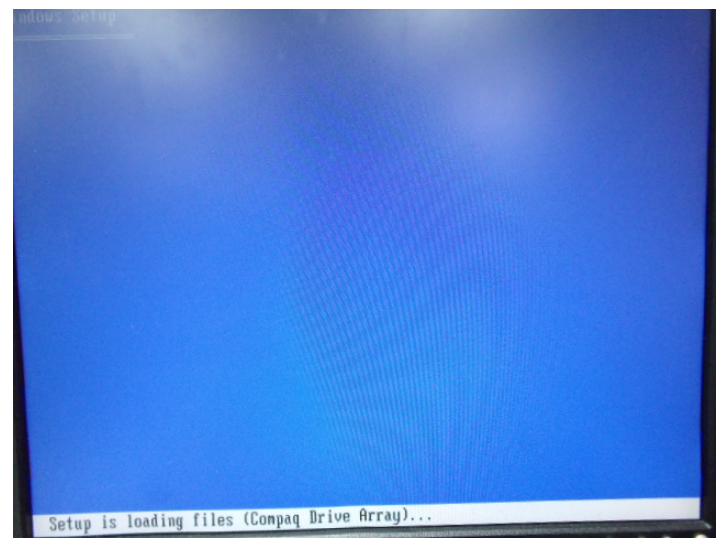